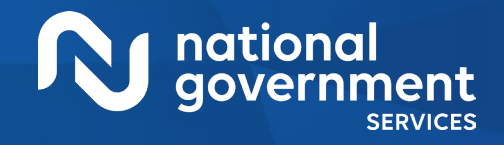

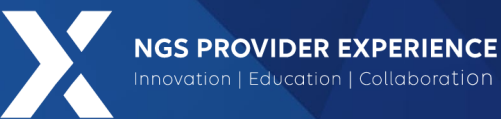

# Submitting Revalidation via PECOS

7/16/2024

**Closed Captioning**: *Auto-generated closed captioning is enabled in this course and is at best 70-90% accurate. Words prone to error include specialized terminology, proper names and acronyms.*

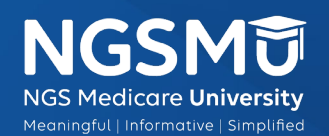

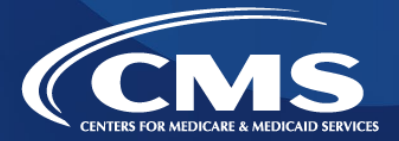

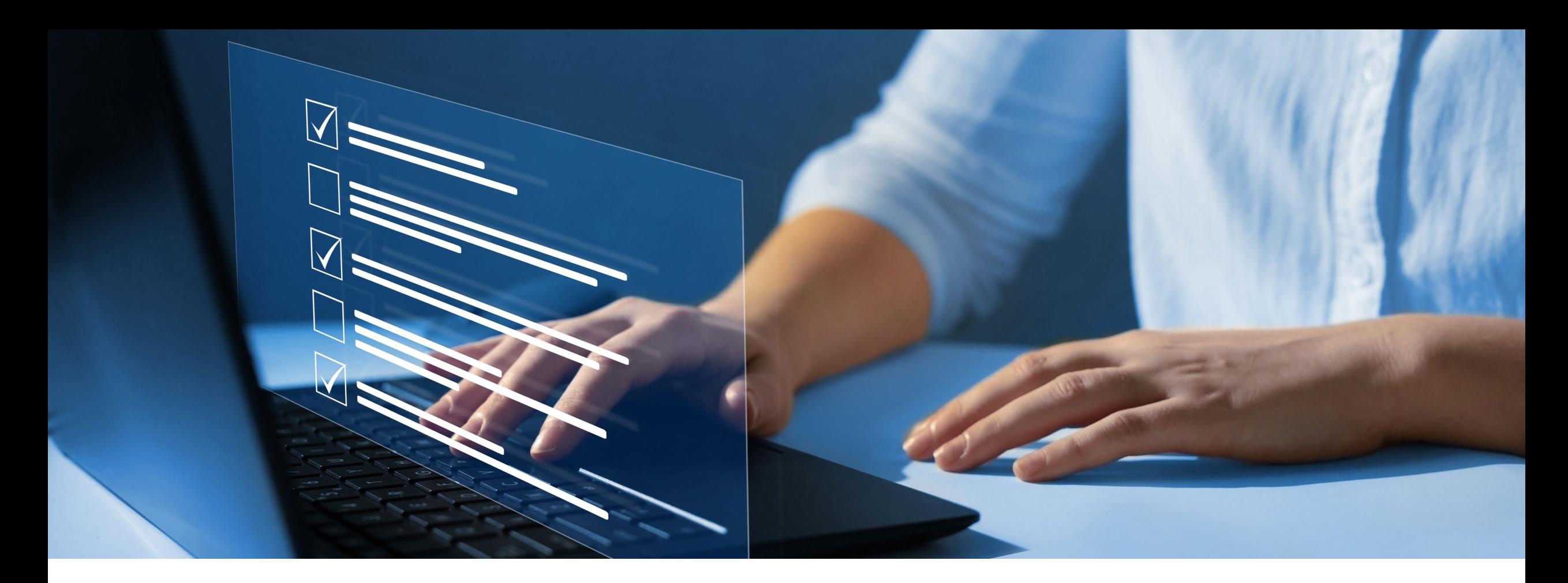

### Disclaimer

National Government Services, Inc. has produced this material as an informational reference for providers furnishing services in our contract jurisdiction. National Government Services employees, agents, and staff make no representation, warranty, or guarantee that this compilation of Medicare information is error-free and will bear no responsibility or liability for the results or consequences of the use of this material. Although every reasonable effort has been made to assure the accuracy of the information within these pages at the time of publication, the Medicare Program is constantly changing, and it is the responsibility of each provider to remain abreast of the Medicare Program requirements. Any regulations, policies and/or guidelines cited in this publication are subject to change without further notice. Current Medicare regulations can be found on the [CMS website](https://www.cms.gov/).

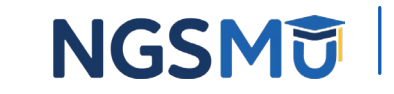

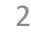

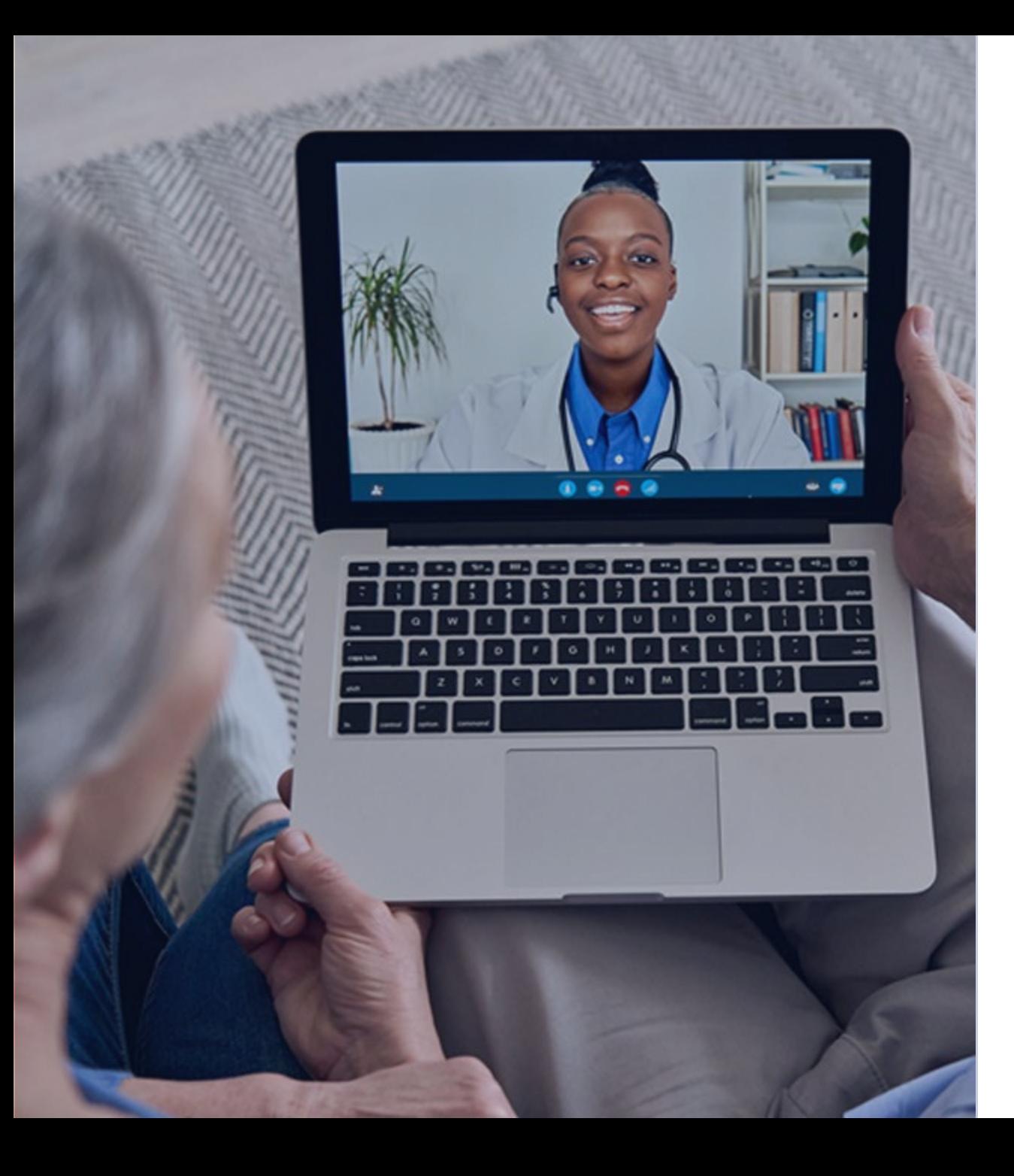

### Recording

Attendees/providers are never permitted to record (tape record or any other method) our educational events. This applies to webinars, teleconferences, live events and any other type of National Government Services educational events.

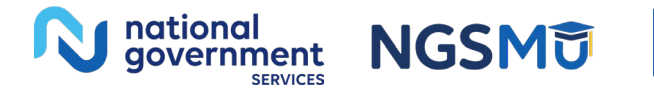

### Today's Presenters

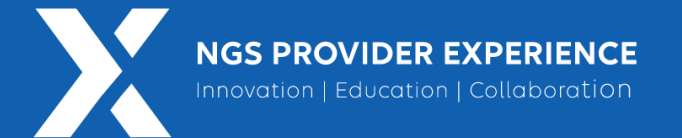

- • Provider Outreach and Education Consultants
	- Laura Brown, CPC
	- Susan Stafford PMP, COA, AMR

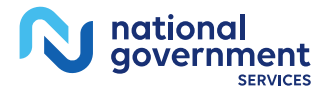

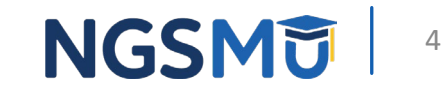

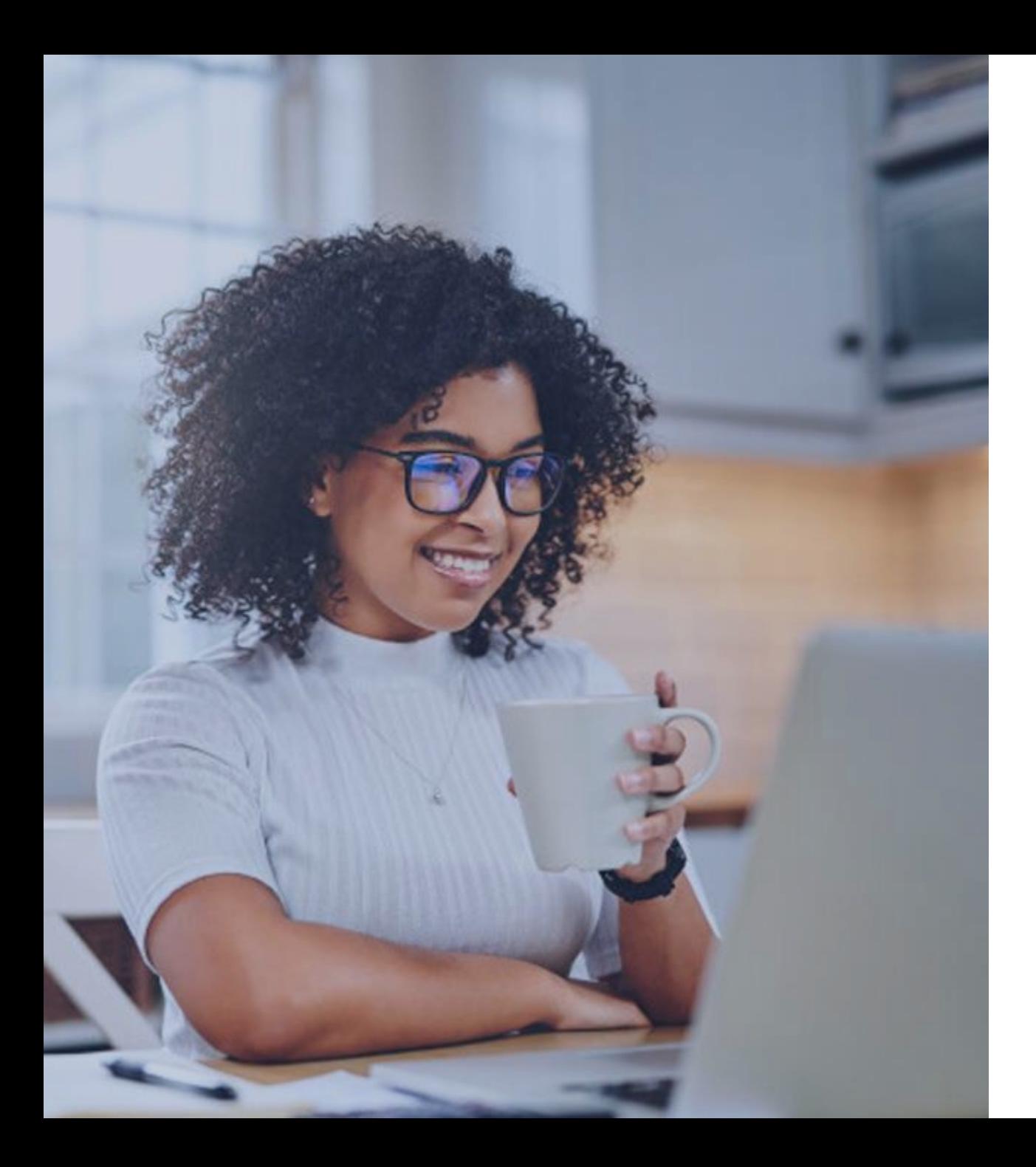

### Agenda

- [What is PECOS](#page-5-0)
- [Start and Process Application](#page-8-0)
	- Tabs and Topic View Examples
	- Unfinished Application
	- Signature Method
	- E-signature
- [Process after Submission](#page-47-0)
- [Verify and Manage Signatures](#page-49-0)
- [Application Status](#page-56-0)
- [Resources](#page-60-0)

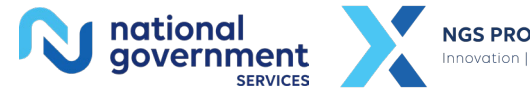

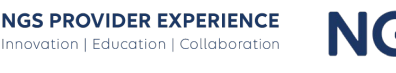

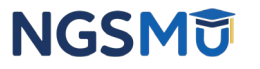

# <span id="page-5-0"></span>What Is PECOS?

### What Is PECOS?

- Provider Enrollment, Chain and Ownership System (PECOS) is a CMS Internet-based system
	- PECOS is used to
		- Electronically submit applications
			- initial enrollment
			- revalidation
			- change of information
		- View and print reports to know what Medicare currently has on file
		- Voluntarily withdraw
		- Track application status

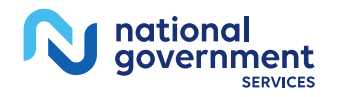

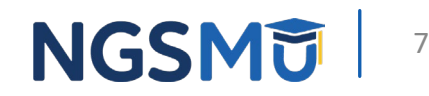

### What Is PECOS?

- Identity & Access Management System
	- Access PECOS by creating profile in the I&A System
		- Create User ID and Password
		- Establish a connection to the individual or groups information
	- Attend next Getting Access to PECOS Webinar
		- [Our Website](https://www.ngsmedicare.com/NGS_LandingPage/) > Events > Current Events

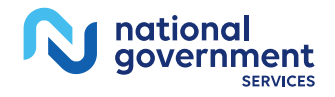

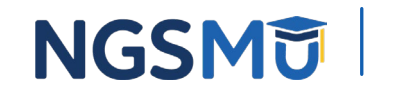

# <span id="page-8-0"></span>Start and Process Application

### **PECOS Home Page to Login**

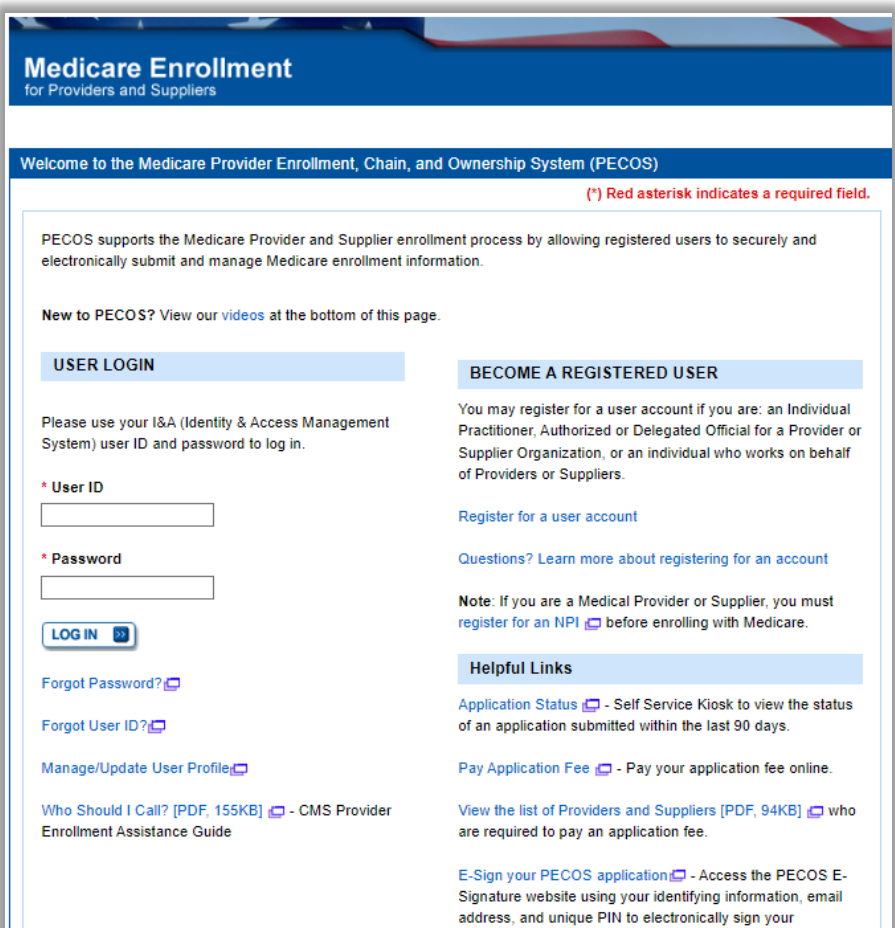

application.

### **Provider & Supplier Resources**

- CMS.gov/Providers (C) Section of the CMS.gov website that is designed to provide Medicare enrollment information for providers, physicians, nonphysician practitioners, and other suppliers.
- Revalidation Notice Sent List C Check to see if you have been sent a notice to revalidate your information on file with Medicare.
- Enrolment Checklists (C) Review checklists of information needed to complete an application for various provider and supplier types.
- Ordering, Certifying, or Prescribing Practitioners List O - View the Ordering, Certifying, or Prescribing Practitioners List to verify eligibility to order or certify items or services to Medicare beneficiaries.
- Medicare Learning Network® (MLN) ( Helpful articles and tutorials about changes in Medicare enrollment.
- . Ordering, Certifying, or Prescribing Information (PDF, 1.64MB] C - Learn about the Ordering, Certifying, or Prescribing enrollment process.

### **Enrollment Tutorials**

- · Initial Enrollment: Step-by-step demonstration of an initial enrollment application in PECOS. Individual Provider C or Organization/Supplier C
- Change of Information: Step-by-step demonstration of how to update or change information for an existing enrollment already on file with CMS. Individual Provider C or Organization/Supplier
- Revalidation: Step-by-step demonstration on how to submit your revalidation application using PECOS. Individual Provider C or Organization/Supplier C
- Deactivated: Example of how to deactivate an existing enrolment record. Individual Provider
- Reactivation: Step-by-step demonstration of how to re-enroll based on enrollment information that already exists in PECOS. Organization/Supplier
- Adding a Practice Location (DMEPOS Only): Demonstration of how to add a new practice location for DMEPOS supplier who is already enrolled with CMS. **DME Supplier @**

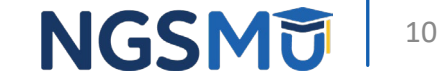

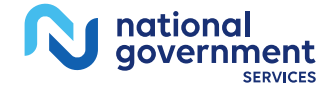

### **Welcome - My Associates**

### Welcome **Release Notes** Want to learn what's new in the latest PECOS release? Please review the Release Notes [PDF]. **System Notifications** Note: JavaScript must be enabled in your internet browser for PECOS to work properly. If JavaScript is currently disabled in your browser, refer to the Accessibility section in PECOS Help for instructions on enabling JavaScript. **Manage Medicare and Account Information MY ASSOCIATES** [∞] • Enroll in Medicare for the first time • View and update existing

- request or remove access to organizations
	- Manage access to Medicare enrollments

• Update your user account information.

**ACCOUNT MANAGEMENT EXI** 

· Continue working on saved applications

Medicare information

### **REVALIDATION NOTIFICATION CENTER BE**

- View All Applications requiring revalidation
- · Start or continue revalidation application

### **Manage Signatures**

### **Applications Requiring Signatures**

You currently have no pending signatures.

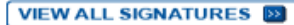

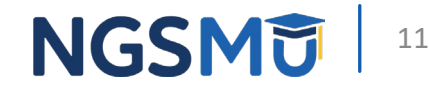

### **Existing Associates - View Enrollments**

**Existing Associates** 

### **My Associates**

### **Initial Enrollment**

Create an application for initial enrollment ONLY if you are:

- Enrolling in Medicare for the first time
- · Enrolling in a new state, or
- · Enrolling with a new specialty

### **IMPORTANT:**

If you are responding to a request for Revalidation, do not create an initial enrollment application. Instead, select a provider from the "Existing Associates" section below then select from the list of existing enrollments.

Please Note: If your organization is currently enrolled in Medicare but you do not see your enrollment, please take the following steps to confirm your access to the enrollment

- If you are a Staff End User of the organization, please contact the organization's Authorized/Delegated Official to ensure your account has access to PECOS.
- If you are an Authorized/Delegated Official of the organization, please confirm your role with the organization and ensure access to PECOS is active. To verify your account status, select the Account Management button on the Home Page and then choose Update user account information option.

The following checklists will help you gather the information needed to enroll via Internetbased PECOS:

- Checklist for Sole Proprietor or Solely Owned Organizations (eg. LLC, PC) using PECOS &
- Checklist for Individual Physician and Non-Physician Practitioners using PECOS
- . Checklist for Provider or Supplier Organization using PECOS

Select the Create Initial Enrollment Application button ONLY if you are enrolling for the first time, or enrolling in a new state or specialty.

CREATE INITIAL ENROLLMENT APPLICATION EN

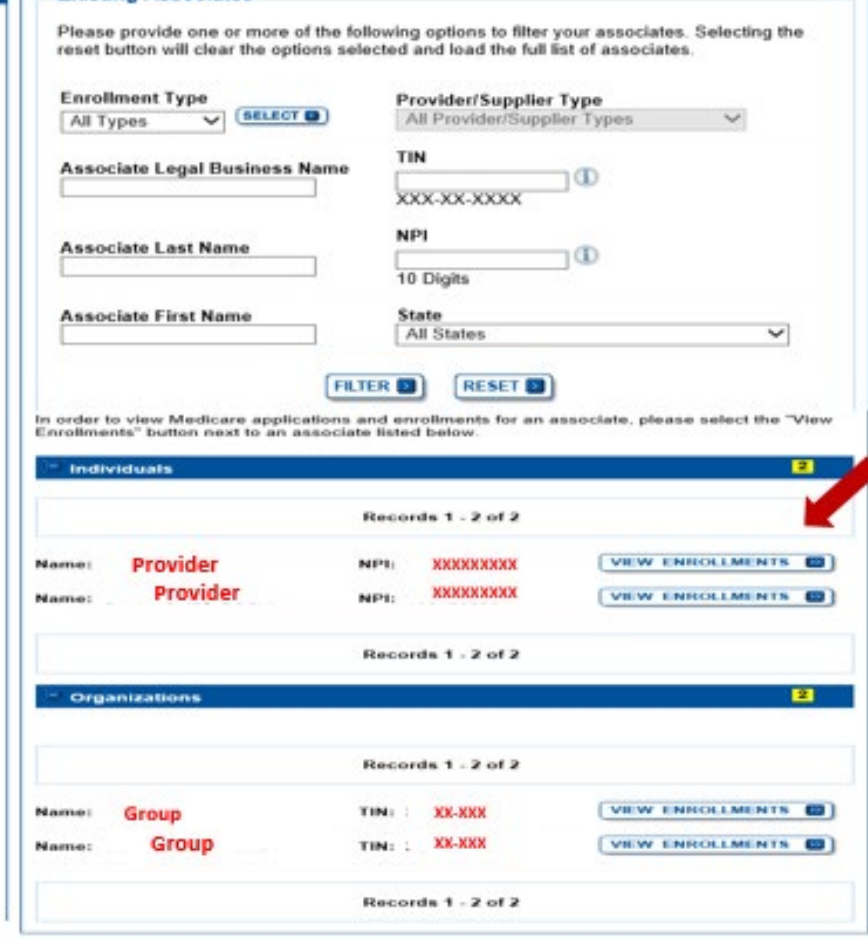

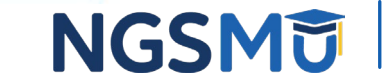

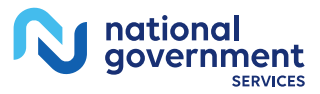

### Enrollment Box to Revalidate

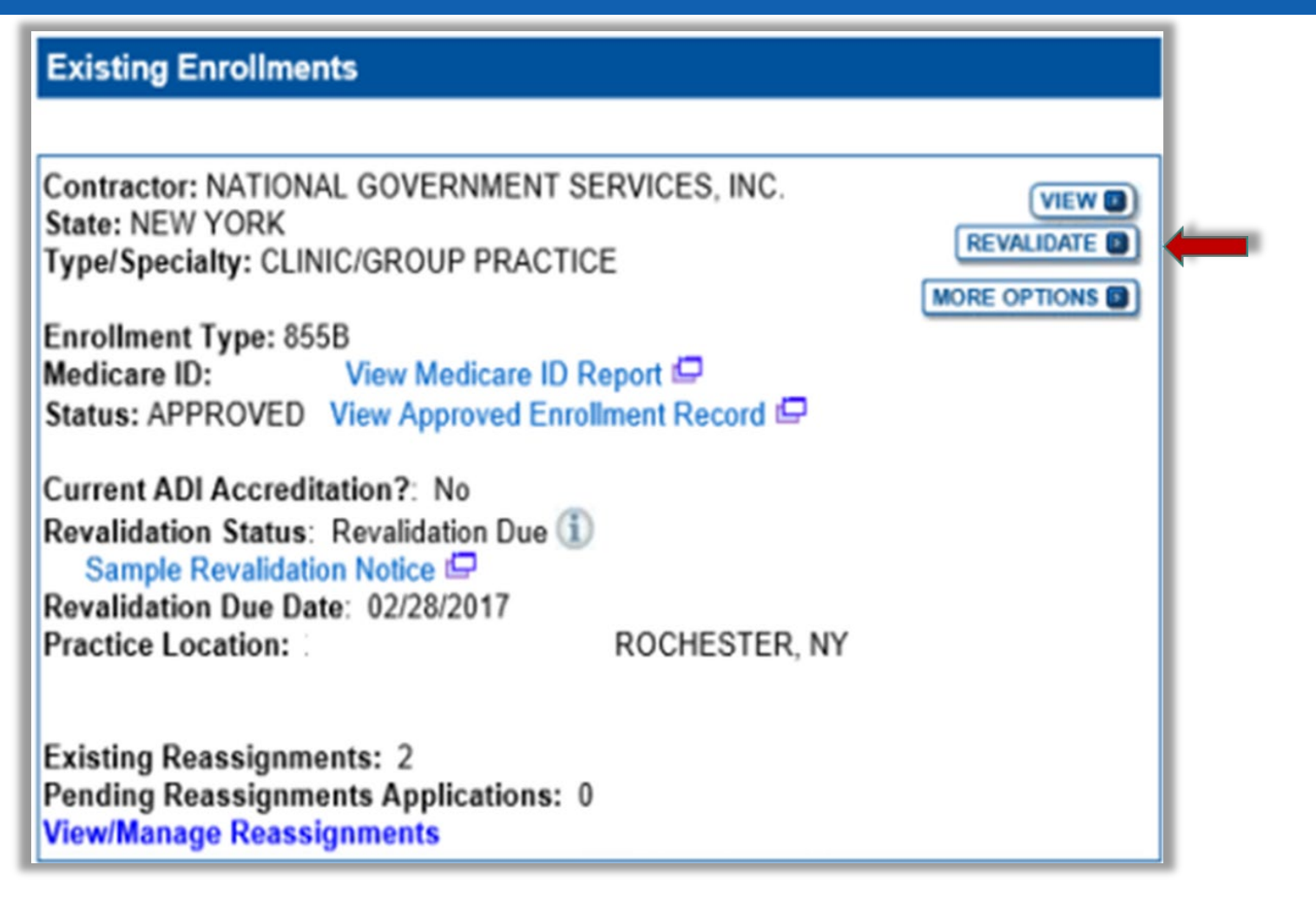

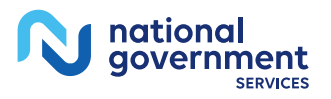

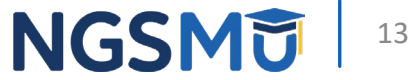

## Start Application

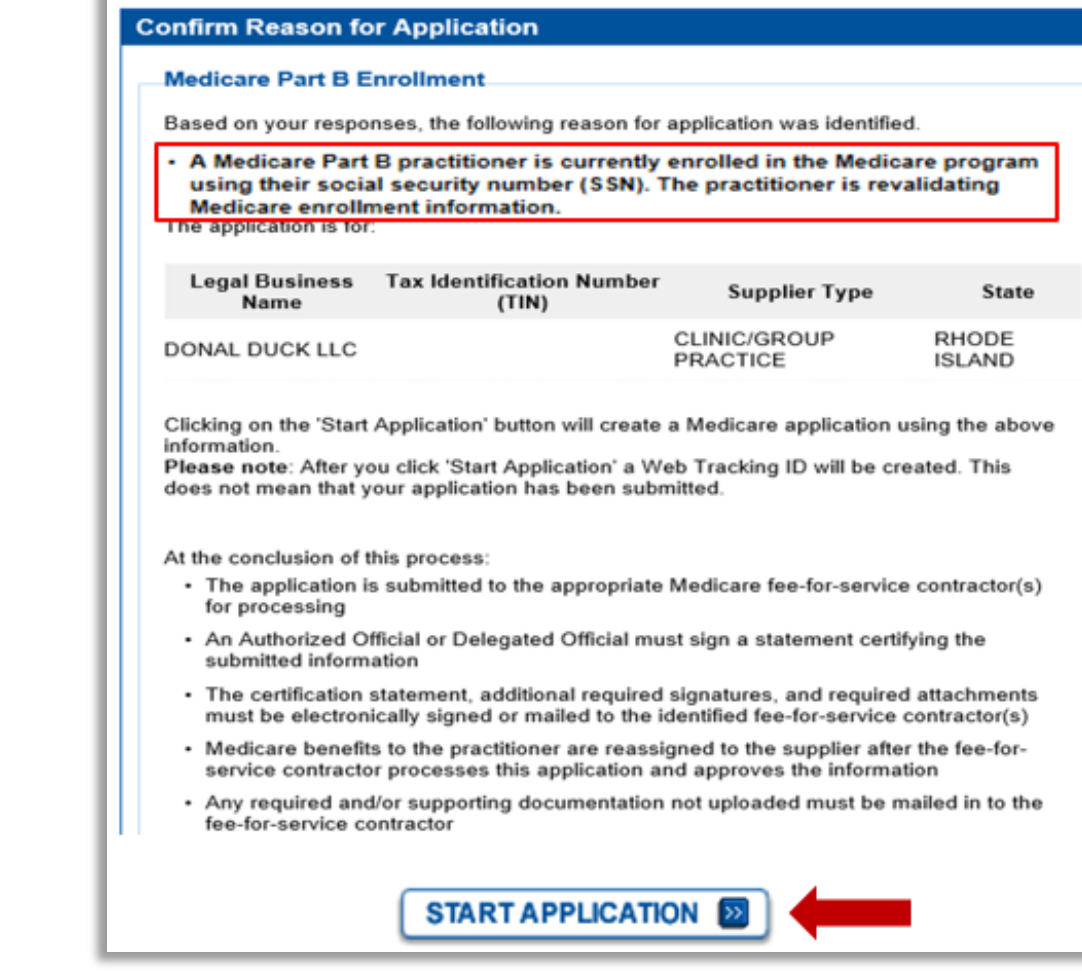

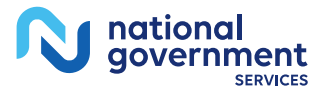

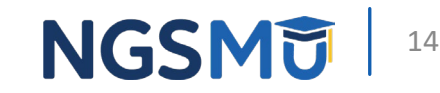

### Fast Track View

Click the "Go To Topic" button to access the topic

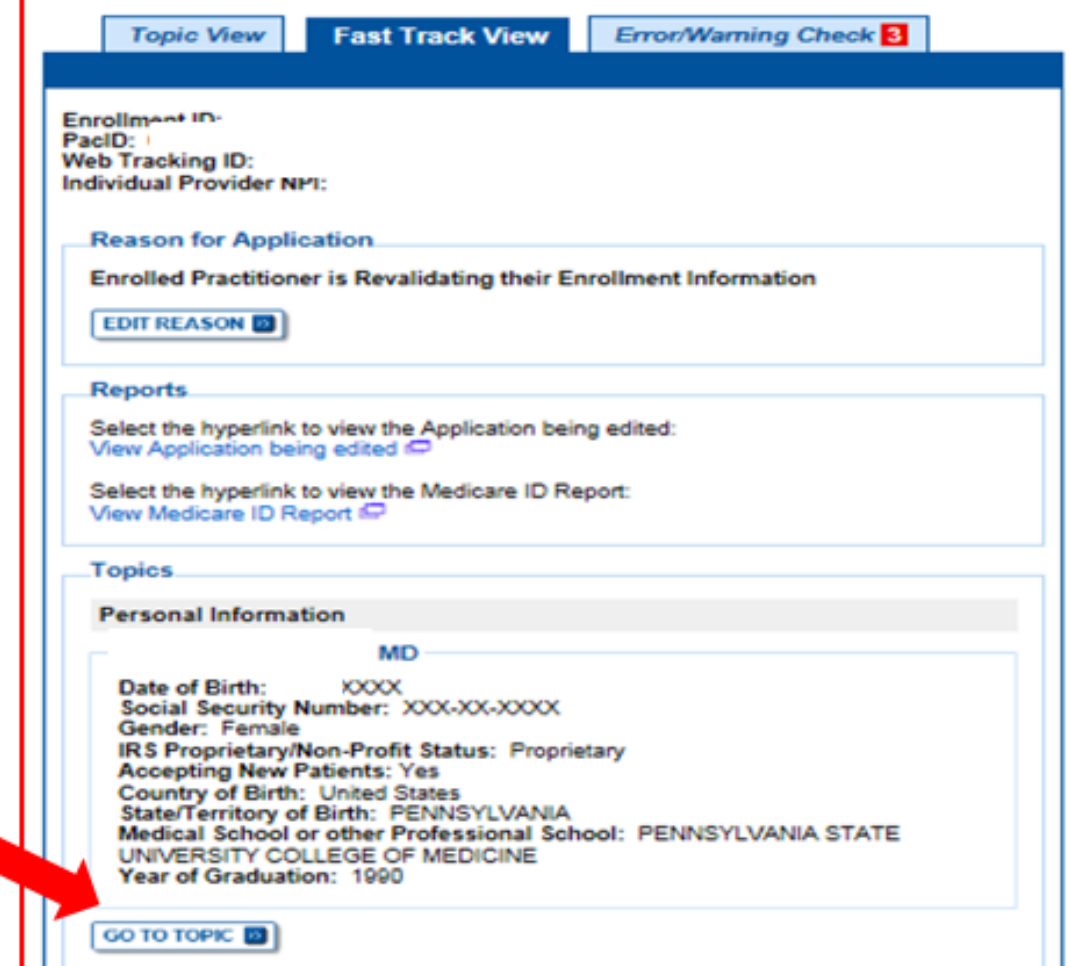

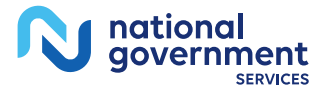

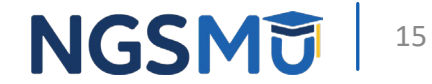

### Topic View

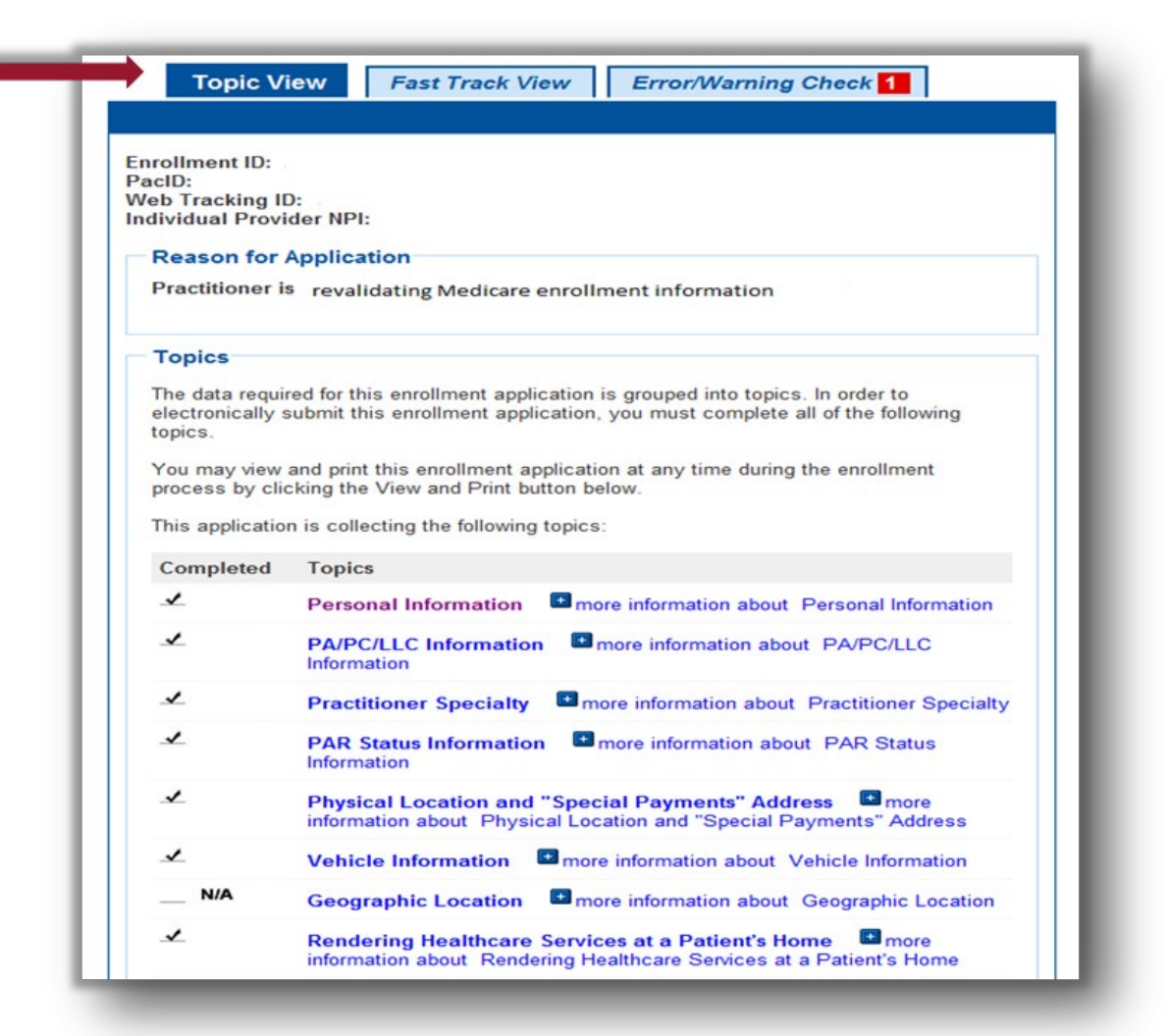

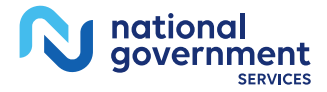

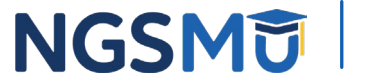

### **Topic View**

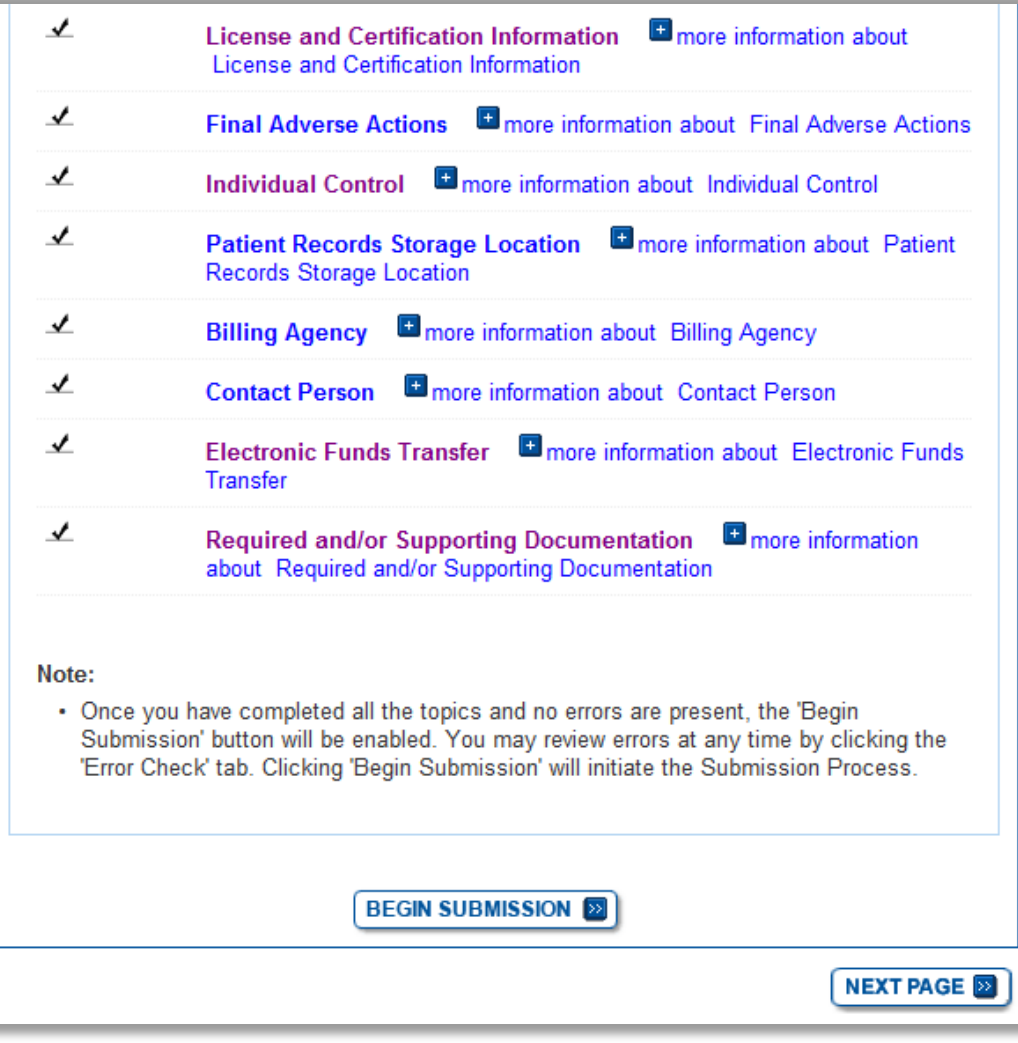

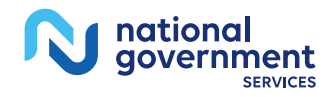

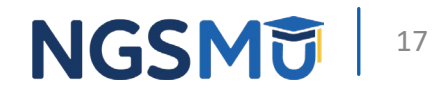

### Individual Control

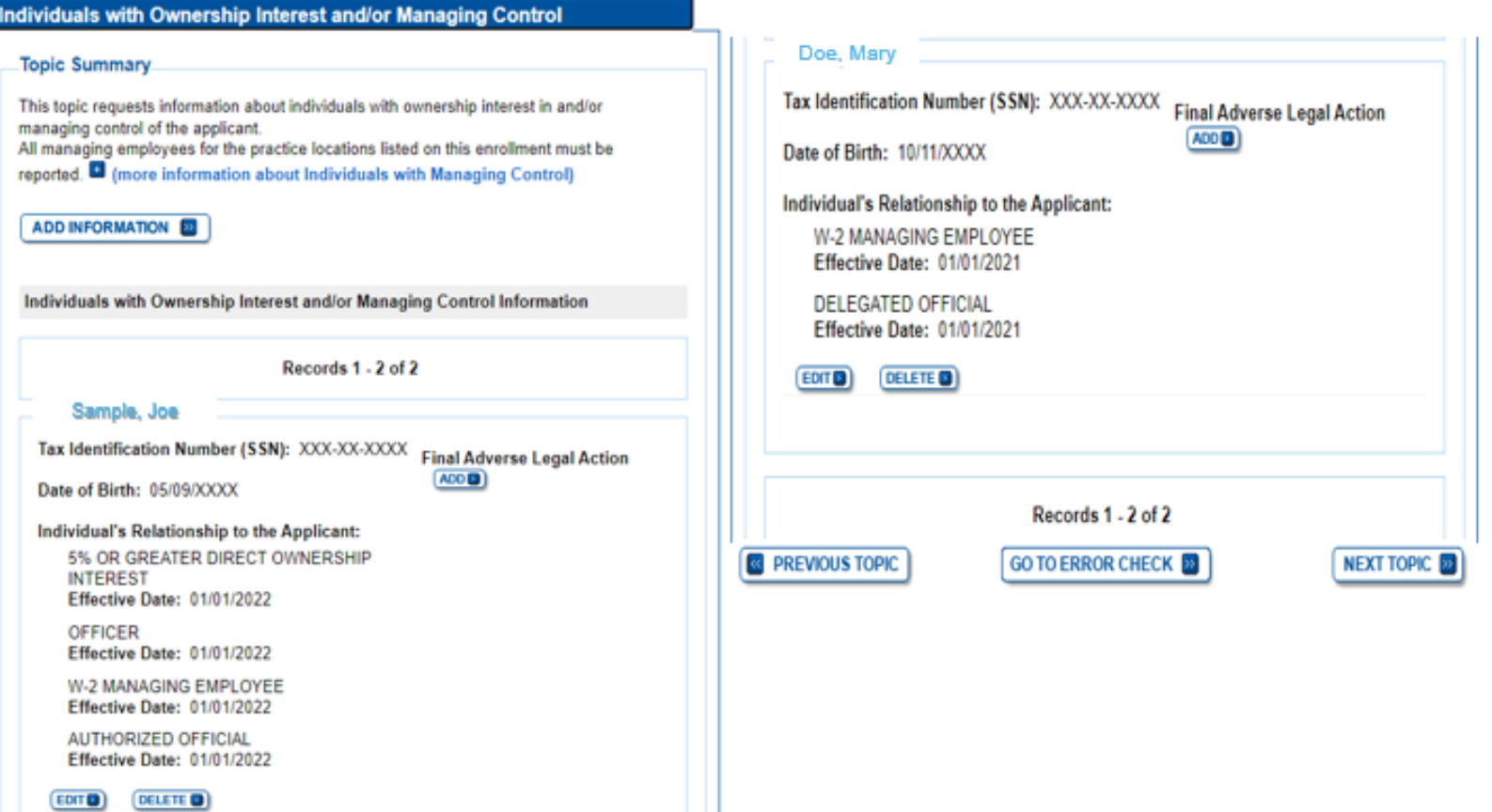

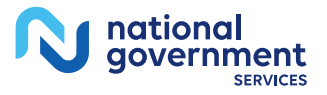

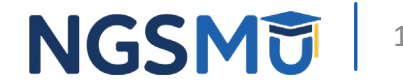

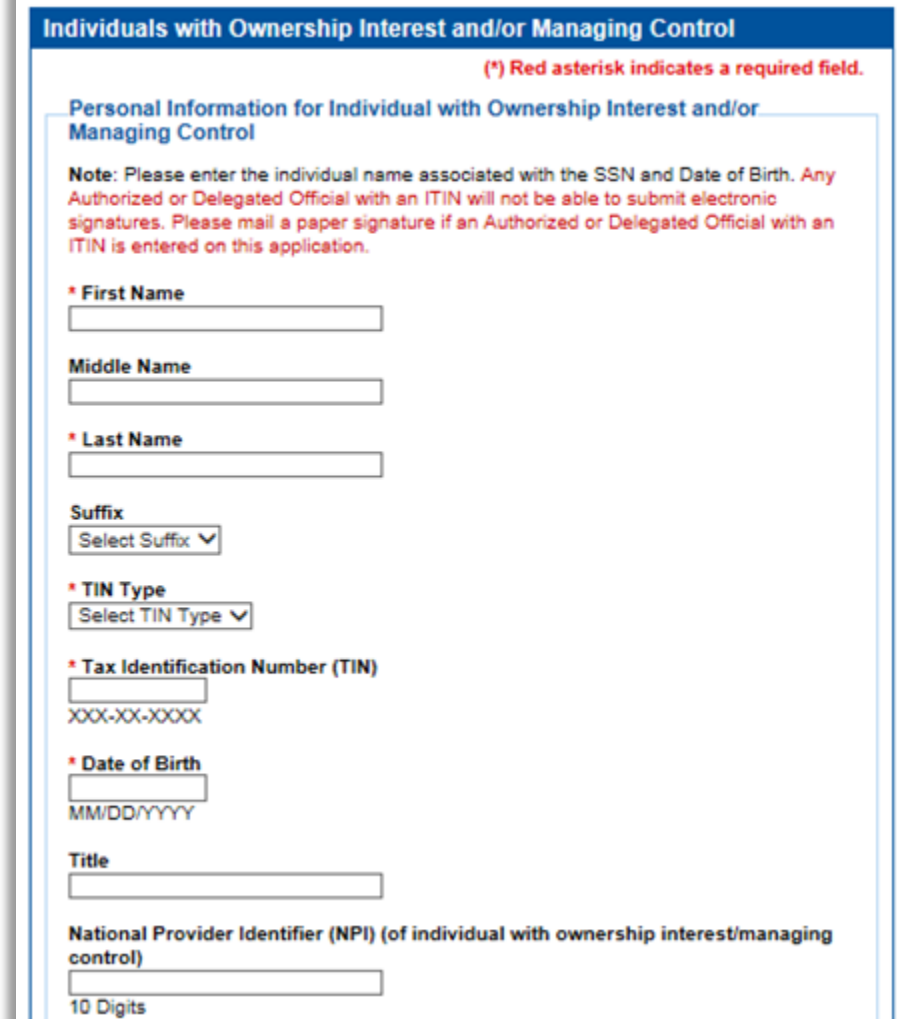

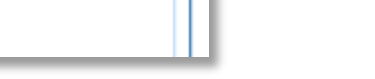

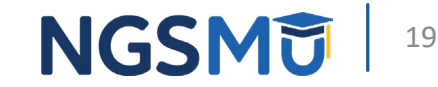

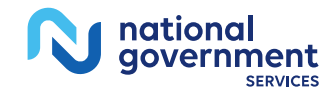

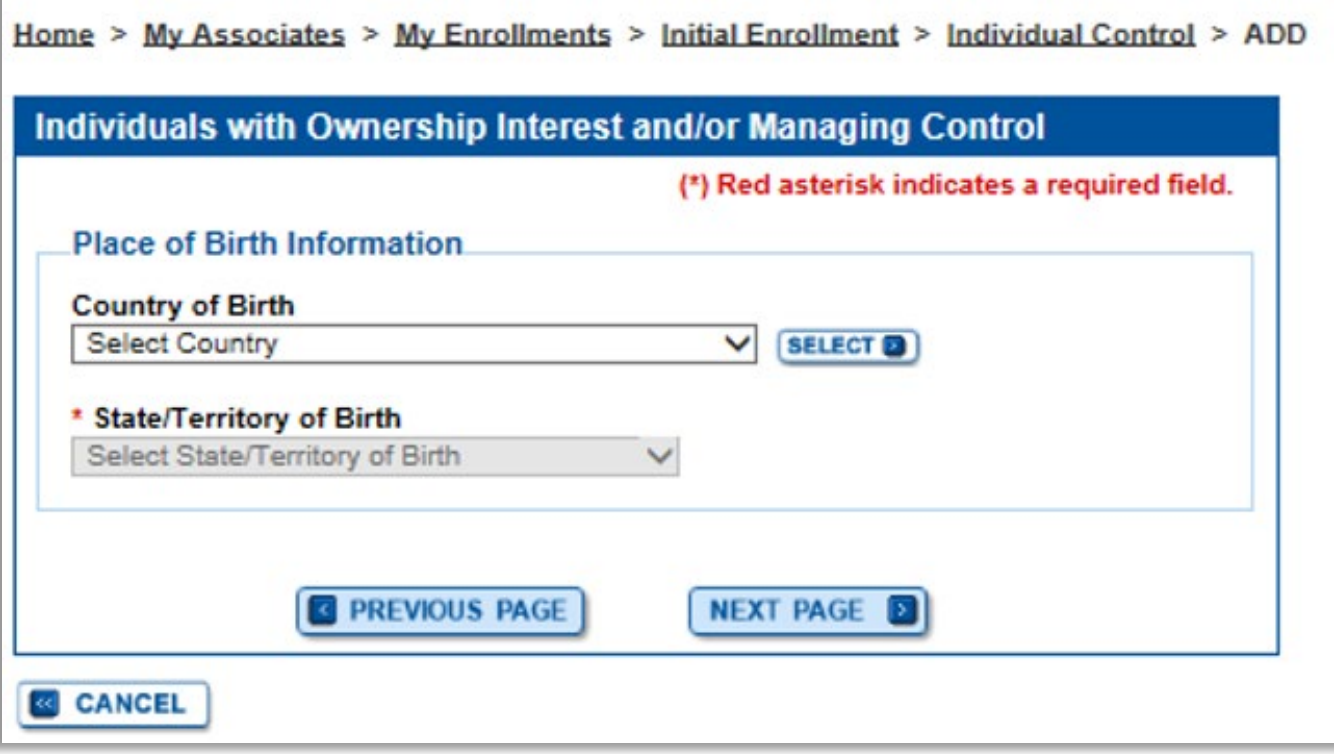

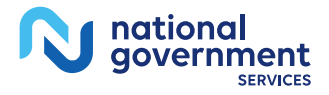

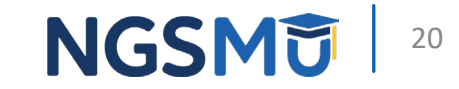

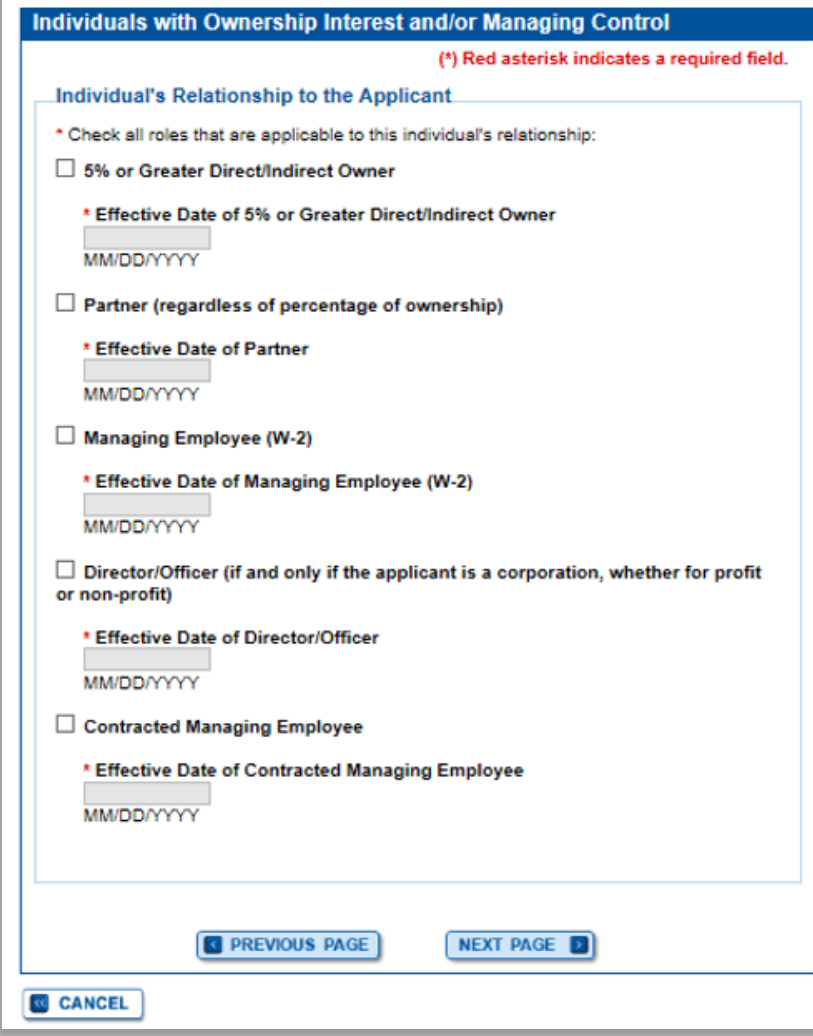

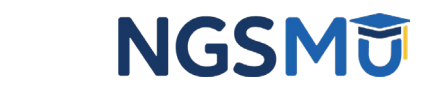

21

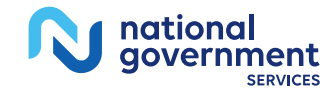

aovernment

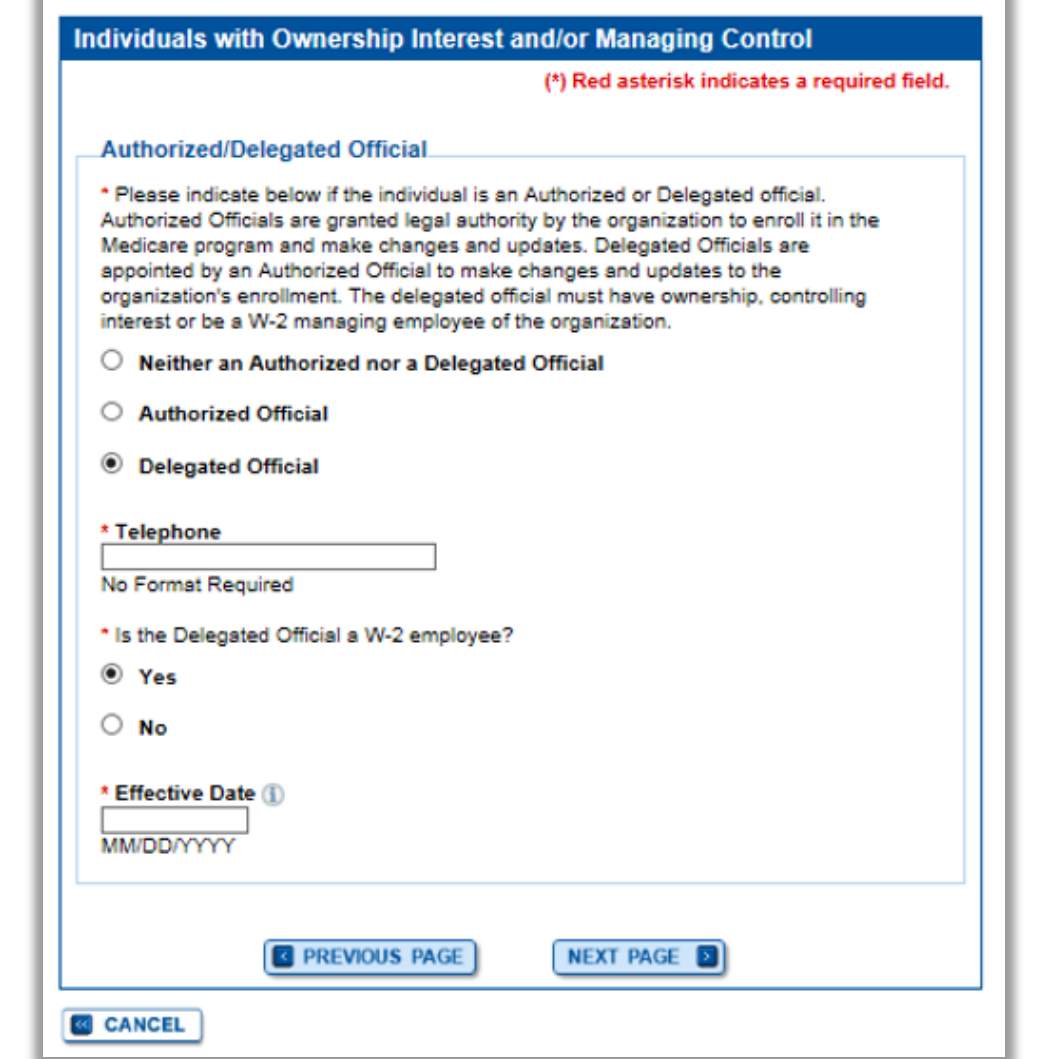

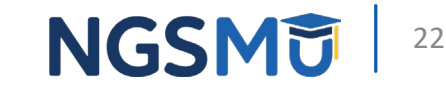

## Physical Location and "Special Payment"

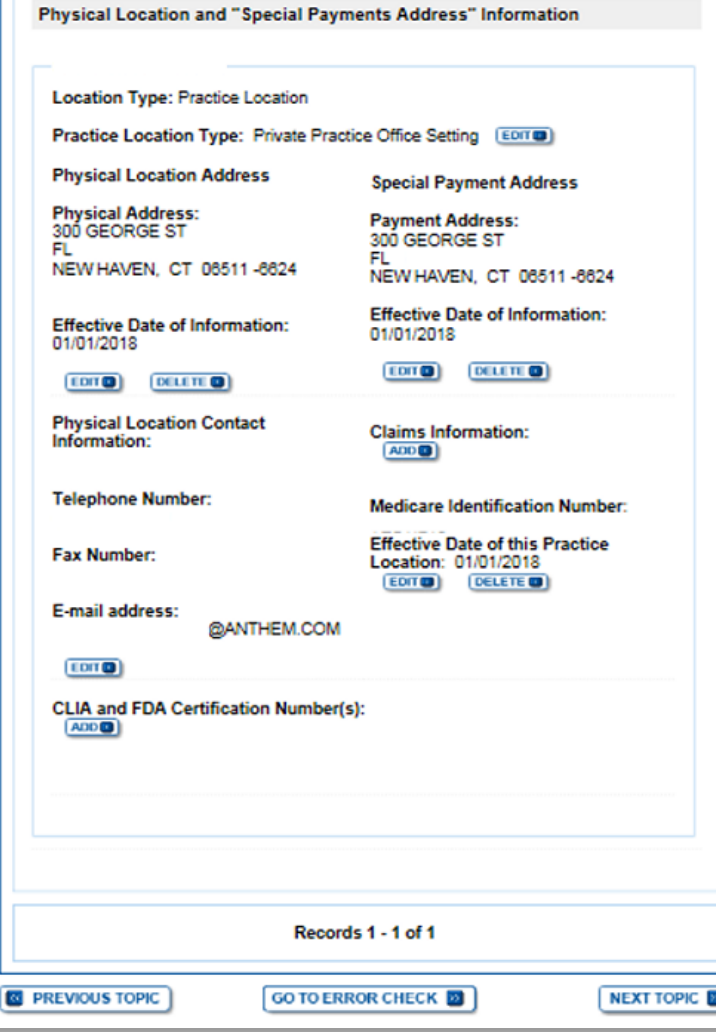

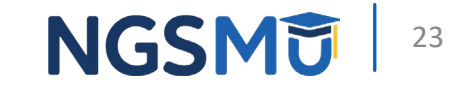

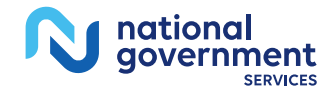

### Contact Person Information

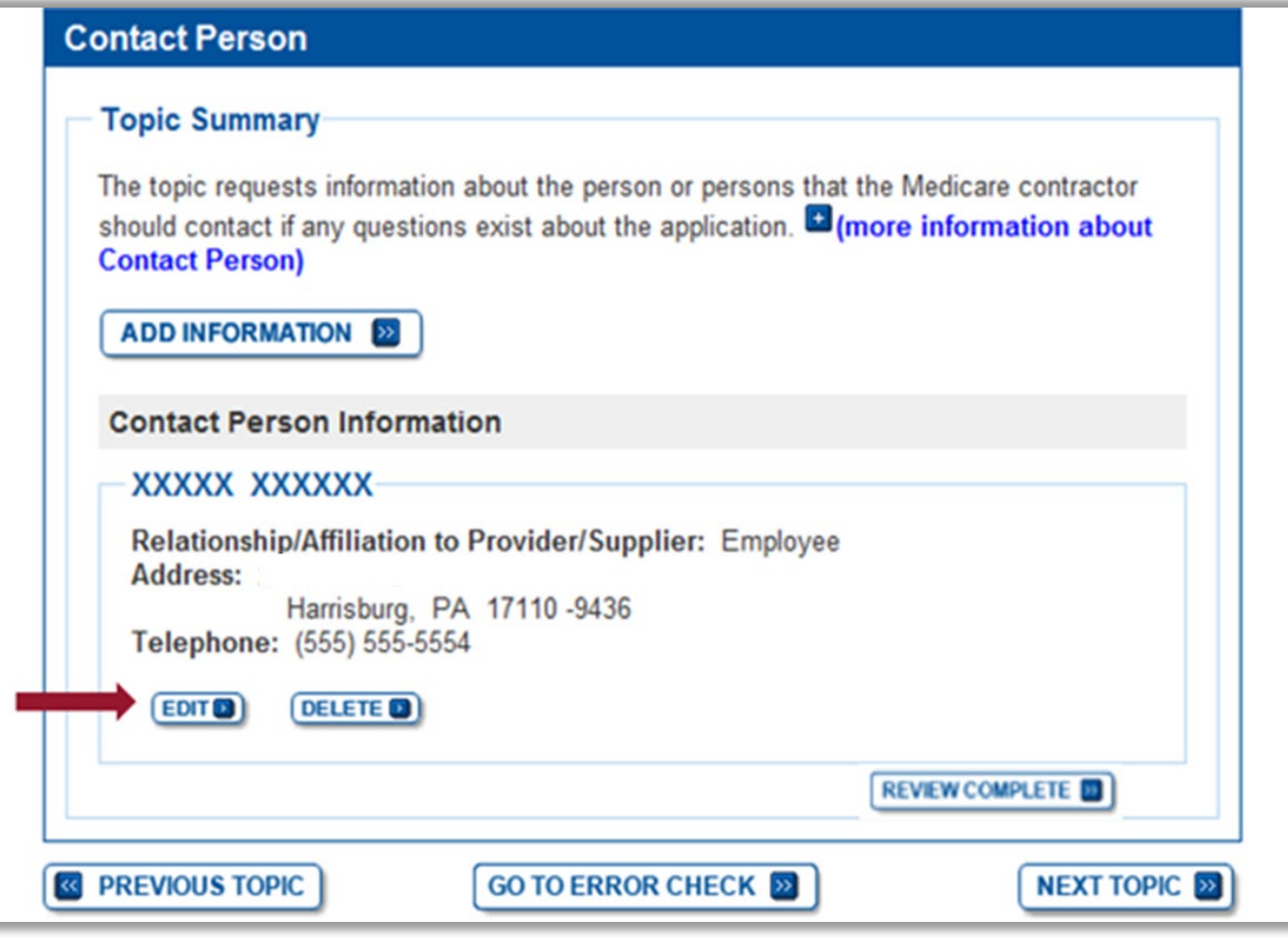

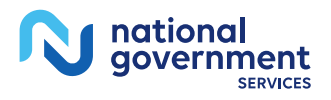

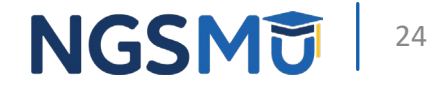

### Edit and Save

**I**A

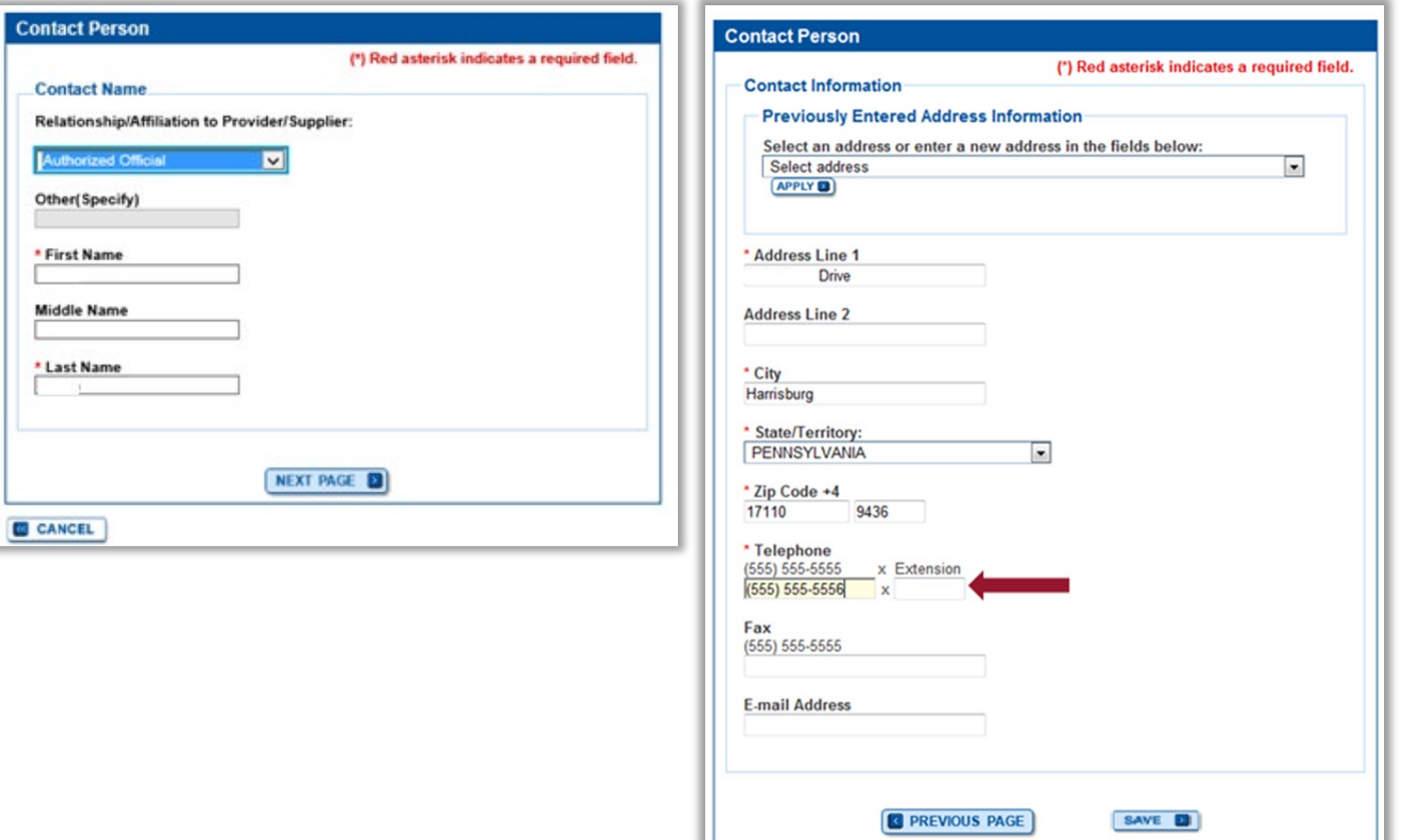

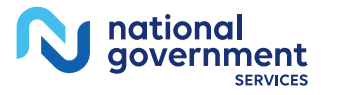

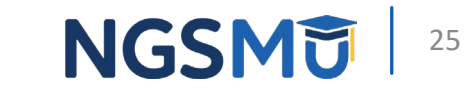

### **Topic View**

Home > My Associates > My Enrollments > Revalidation

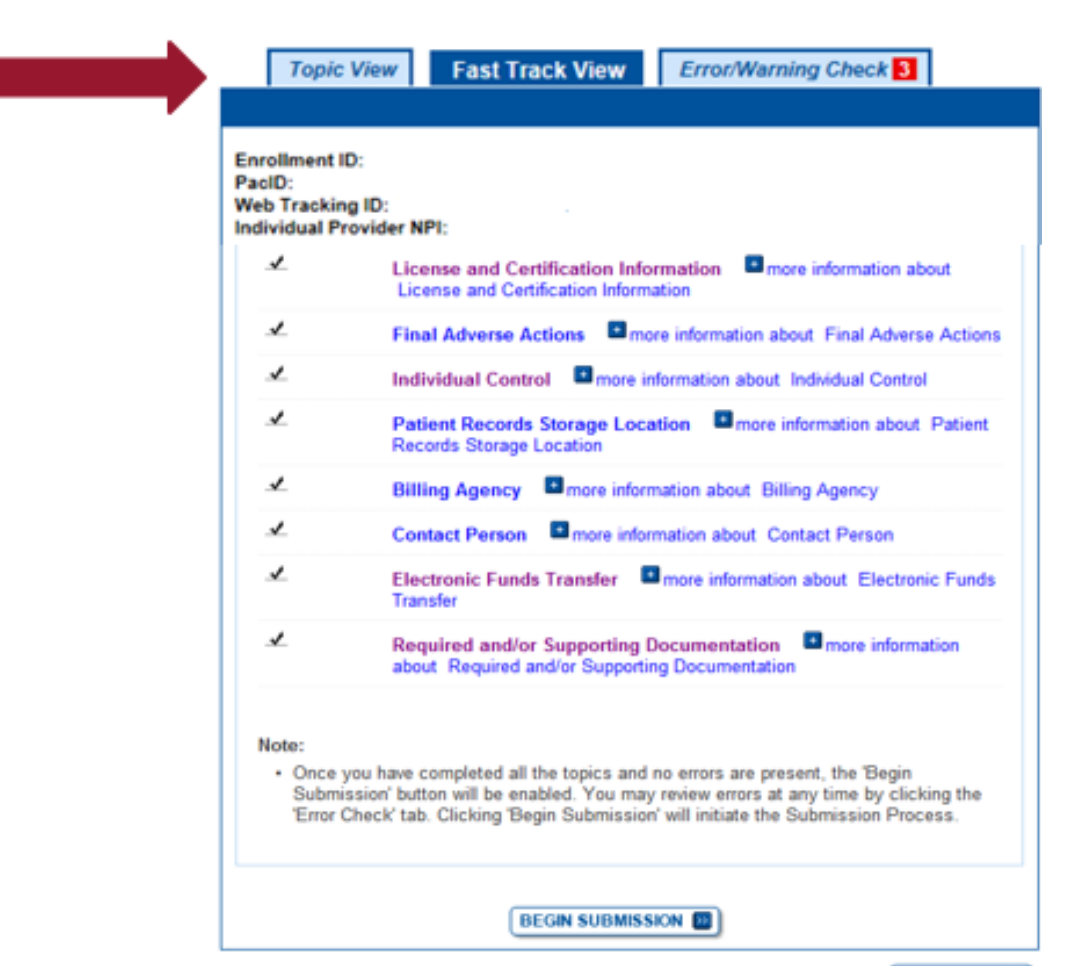

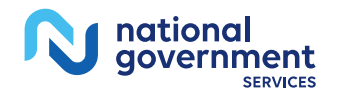

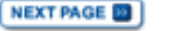

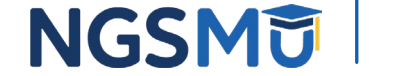

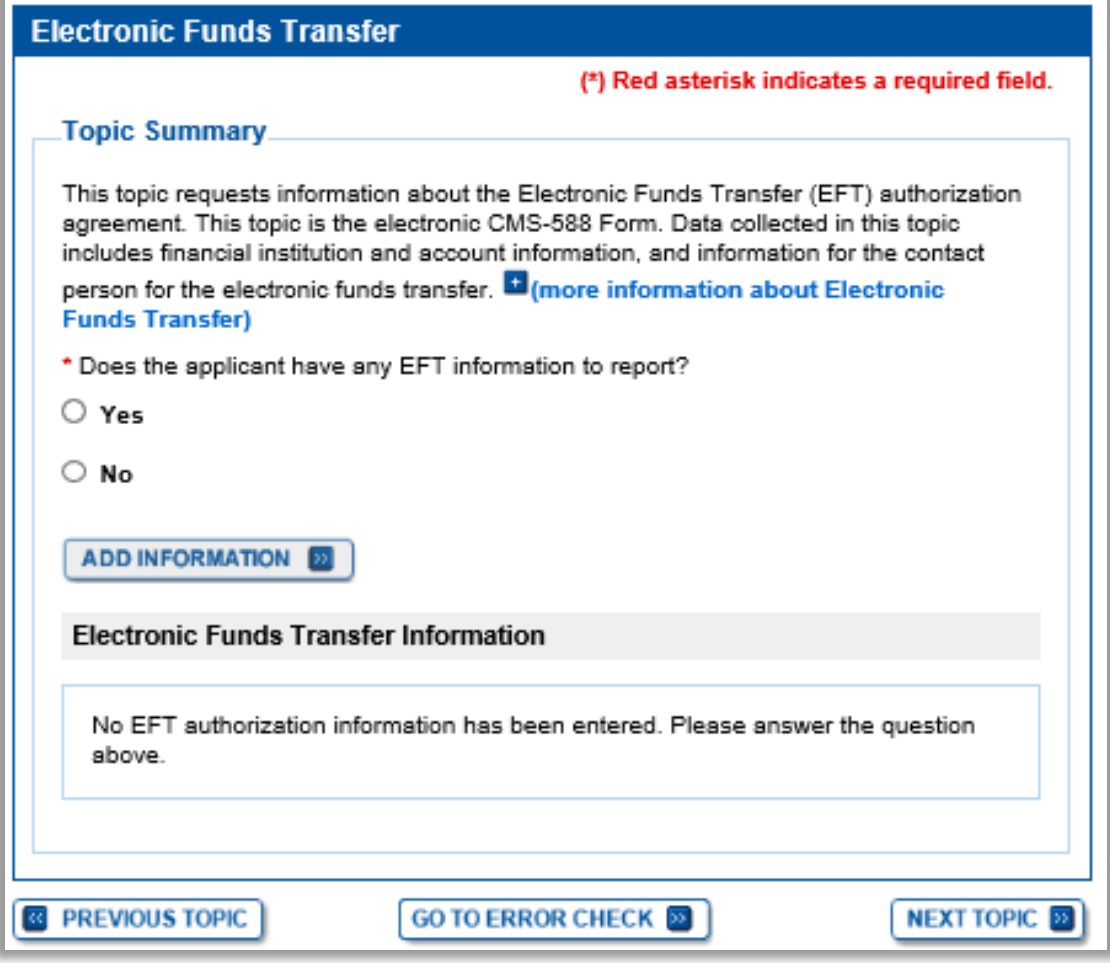

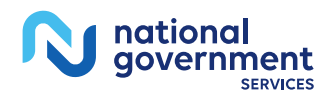

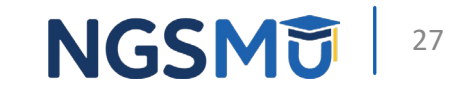

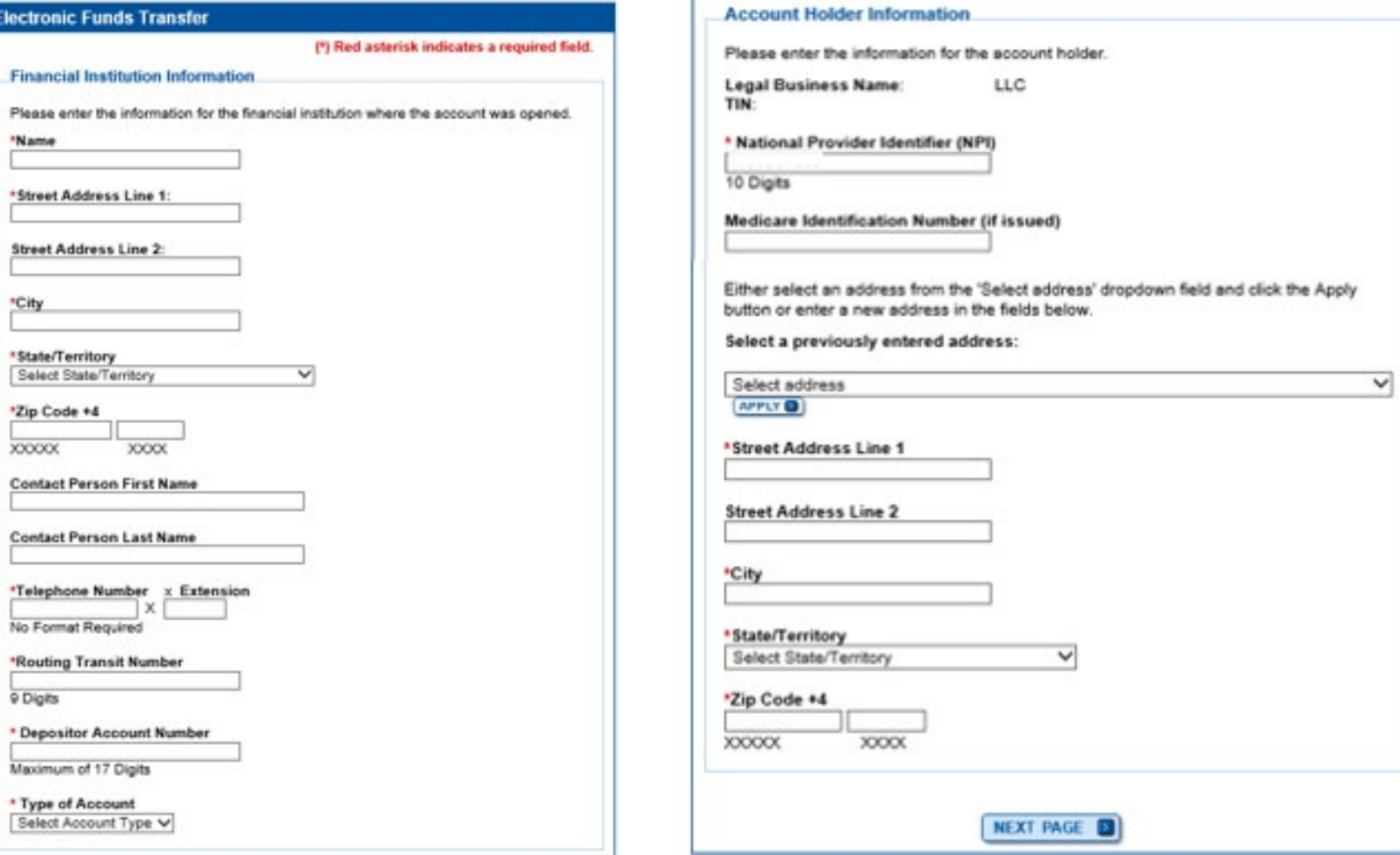

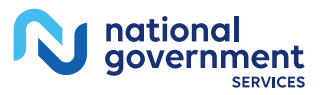

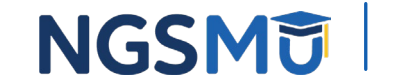

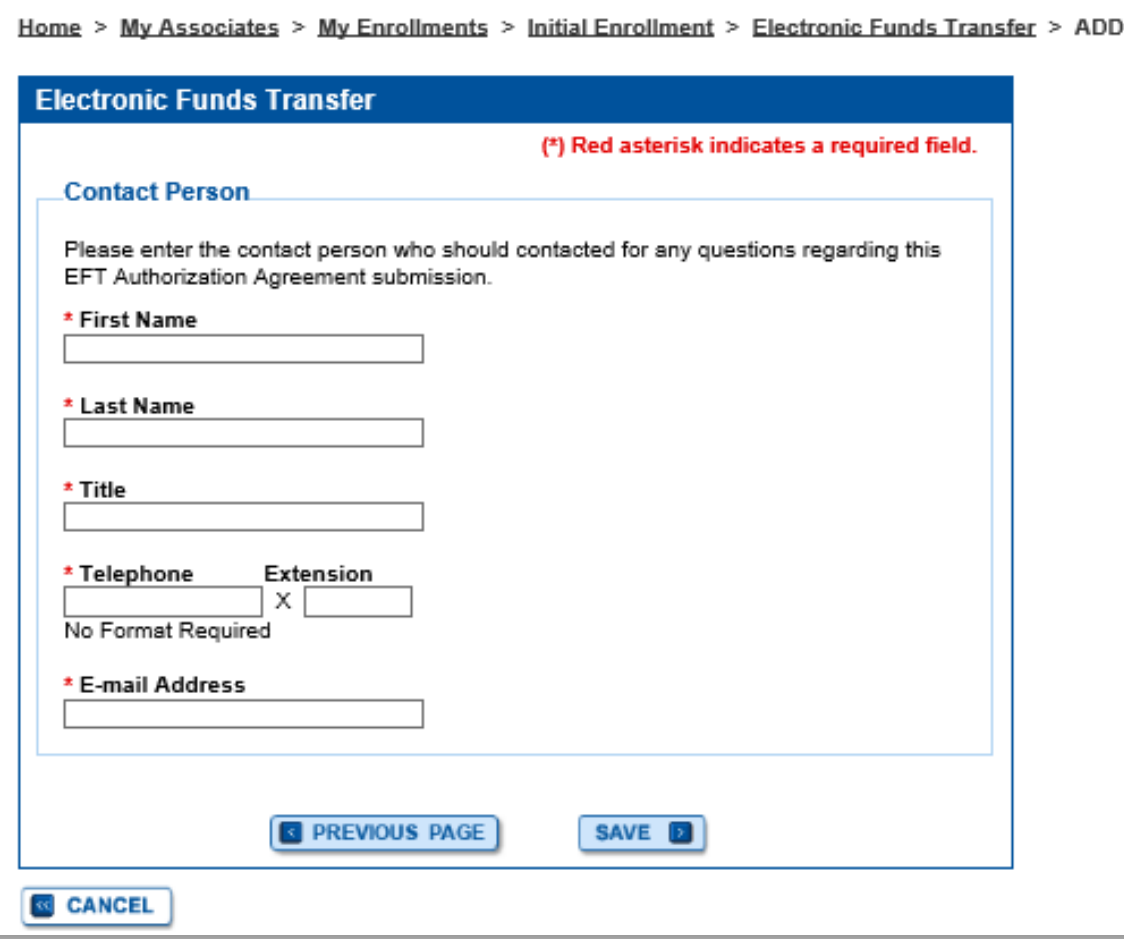

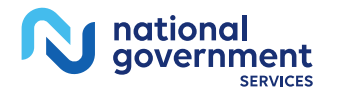

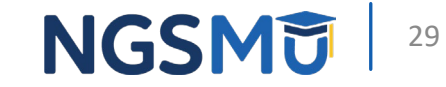

### **Electronic Funds Transfer**

**Topic Summary** 

**Funds Transfer)** 

### This topic requests information about the Electronic Funds Transfer (EFT) authorization agreement. This topic is the electronic CMS-588 Form. Data collected in this topic includes financial institution and account information, and information for the contact person for the electronic funds transfer. <sup>[2]</sup> (more information about Electronic

**Electronic Funds Transfer Information** 

**Electronic Funds Transfer** 

**Financial Institution Information** 

Financial Institution Name: Wells Fargo **Financial Institution Contact Person:** Financial Institution Telephone Number:

Financial Institution Routing Transit Number: XXXXX8789 Depositor Account Number: XXXXXXXXXXXX4321 Type of Account: Checking

**Financial Institution Address:** 

HARRISBURG, PA 17101-1703

Note: To update the Routing Transit Number or Depositor Account Number you must delete this EFT Agreement and enter a new one.

**GO TO ERROR CHECK OF** 

**NEXT TOPIC BE** 

**Account Holder Information** 

**LLC Legal Business Name:** TIN: NPI:

**Account Holder Address:** 

HARRISBURG, PA 17110-9436

### **Contact Person Information:**

Title: CEO **First Name: Last Name:** Telephone Number: (Canthern.com

### $[CH]$   $[CH]$

**ET PREVIOUS TOPIC** 

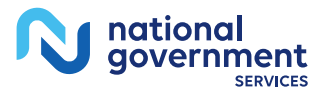

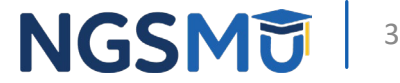

### Required and/or Supporting Documentation

### **Required and/or Supporting Documentation**

### (\*) Red asterisk indicates a required field.

### **Topic Summary**

This topic covers information pertaining to required and/or supporting documentation you will need to furnish to your Medicare Administrative Contractor (MAC) to process your Medicare enrollment application. Based on information you provide in your enrollment application. PECOS displays a checklist of the types of required and/or supporting documentation you need to provide to your MAC.

For each document, you have the option of selecting which delivery method to use upload a digital copy or send a hard copy via U.S. Mail. PECOS provides a feature to upload digital copies of documents from your computer that you want to deliver to your MAC with the Internet-based PECOS enrollment application.

Medicare Administrative Contractor Information:

N/A

Please remember that your application could be delayed or not processed if any required and/or supporting documentation is missing from your Medicare enrollment application. If you have questions about required and/or supporting documentation, please contact your MAC.

### **Instructions for Completing This Topic**

There are three steps to complete for this topic. Step 1 and Step 2 are required: Step 3 is required only if you are uploading digital copies of documents identified in Step1 now.

Step 1. Review the required and/or supporting documentation, optionally, identify the delivery method for each document; optionally, print the other required documentation; and save the checklist.

Step 2. Confirm that you want to upload digital copies of the required or supporting documents.

Step 3. Upload digital copies of the documents. (Step 3 might not appear depending on your response in Step 2)

Step 1: Review the required and/or supporting documentation; optionally identify the delivery method for each document; and save the checklist.

Whether or not you identify the delivery method(s) in Step 1, please complete Step 2, which is required. In addition, if you select the Upload delivery method and you want to upload documents now, please complete Steps 2 and 3 to upload the documents from your computer and attach them to your Medicare enrollment application. If you select the Mail delivery method, please mail the documents to your MAC via U.S. Mail.

Required and/or Supporting Documentation Information.

Expand to display the Required and/or Supporting Documentation. Checklist for this Medicare enrollment application submission.

Step 2: Confirm that you want to upload digital copies of the documents now

Instructions for this step: If you selected the Upload delivery method for any documentation selected in Step 1, and you want to upload them now, please select "Yes". If you did not select the Upload delivery method for any documentation Step 1, you did not complete Step 1, or you do not want to upload the documents now, please select "No".

You may return to this topic at a later time - but before application submission - to upload documents.

\* Do you want to upload one or more documents with your Medicare enrollment application now?

O Yes, I would like to upload one or more documents now.

 $\circlearrowright$  No. I do not want to upload any documents now. (You may upload documents at a later time.)

**Document Information** No documents have been listed. Please answer the question above. **GO TO ERROR CHECK ED ED PREVIOUS TOPIC RETURN TO TOPICS ED** 

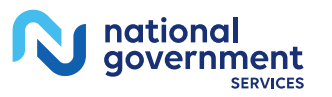

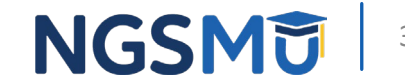

### Required and/or Supporting Documentation 1

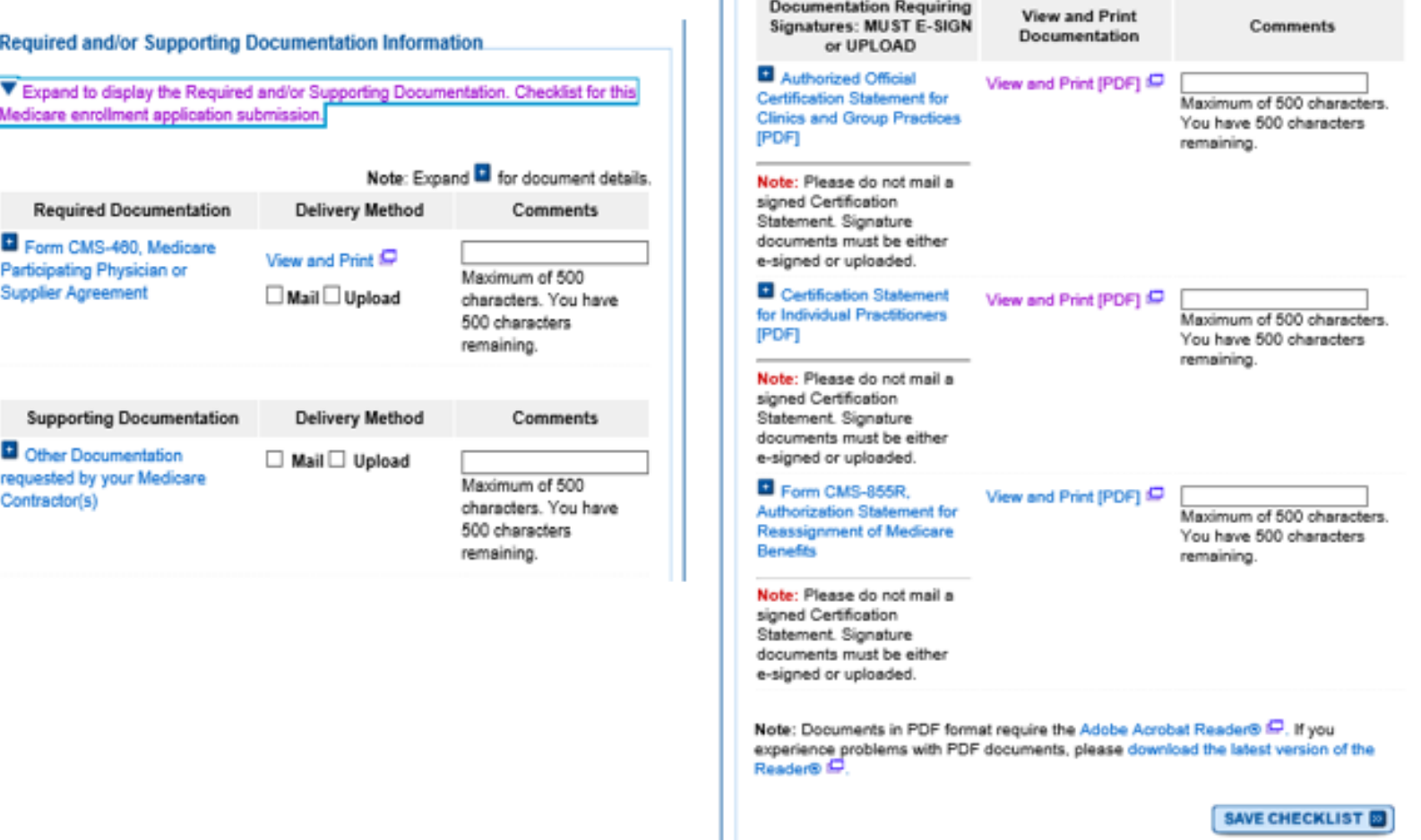

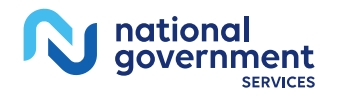

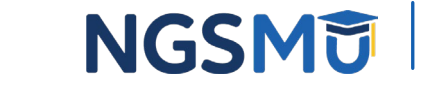

### **Uploaded Documents**

### Step 3: Upload digital copies of the documents.

Instructions for this step: This step is required only if you selected the Upload delivery method for any documents you identified in Step 1. Complete Step 2 before Step 3.

Please select any required or supporting documents you identified in Step 1 with the Upload delivery method and upload them below as attachments to your Medicare enrollment application. Please select the document type, the document name, and click the UPLOAD button to attach each file to your Medicare enrollment application.

Documents you upload appear in the Current Uploaded Documents table.

Send hard copies of the documents you identified with the Mail delivery method in Step 1 to your MAC via U.S. Mail.

Note: Please do not upload your signed documents in this section. You will be able to upload them on the Manage Signatures page of the submission process.

Please do not upload the following documentation. Doing so might delay processing your application and could require further action:

- Form CMS-855A, Form CMS-855B, Form CMS-855I, Form CMS-855R, Form CMS-855S, or Form CMS-855O.

### **File Upload Constraints:**

- You may upload only PDF or TIFF formatted document files that are 10MB or less.
- · You may upload only 100 or fewer documents per application submission.
- · Each uploaded file may only contain one document. Files with multiple documents are not valid.

∙

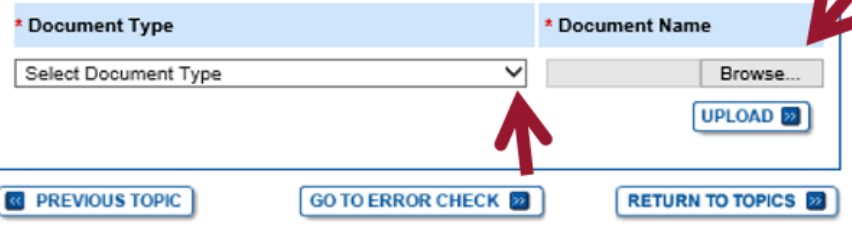

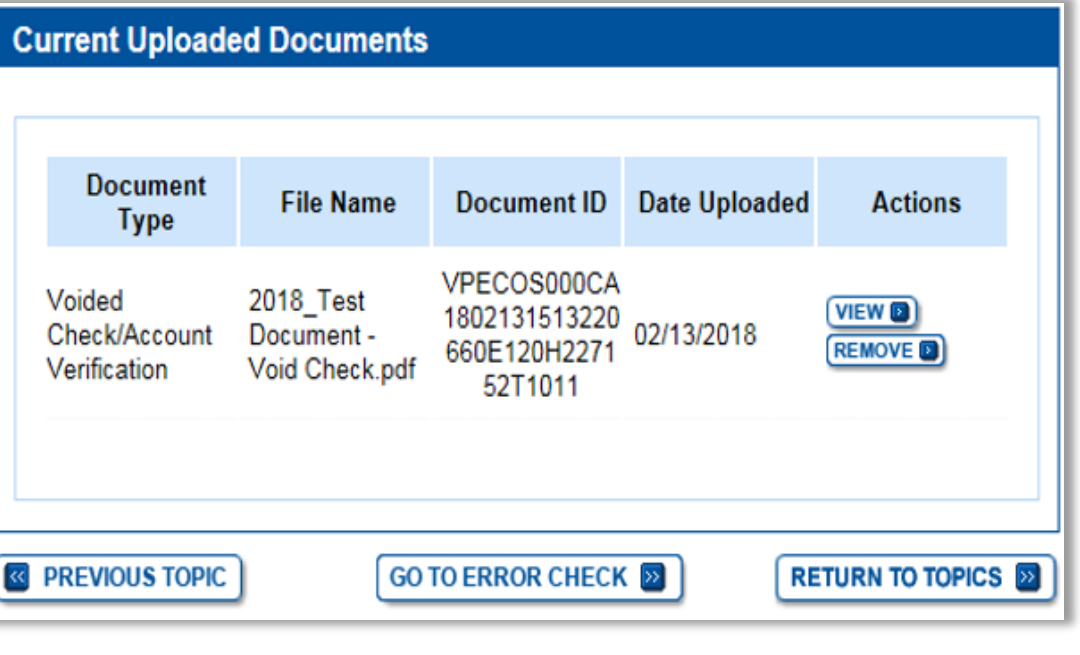

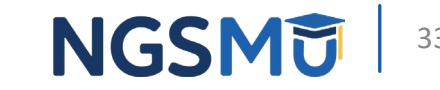

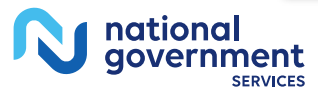

### Error/Warning Check

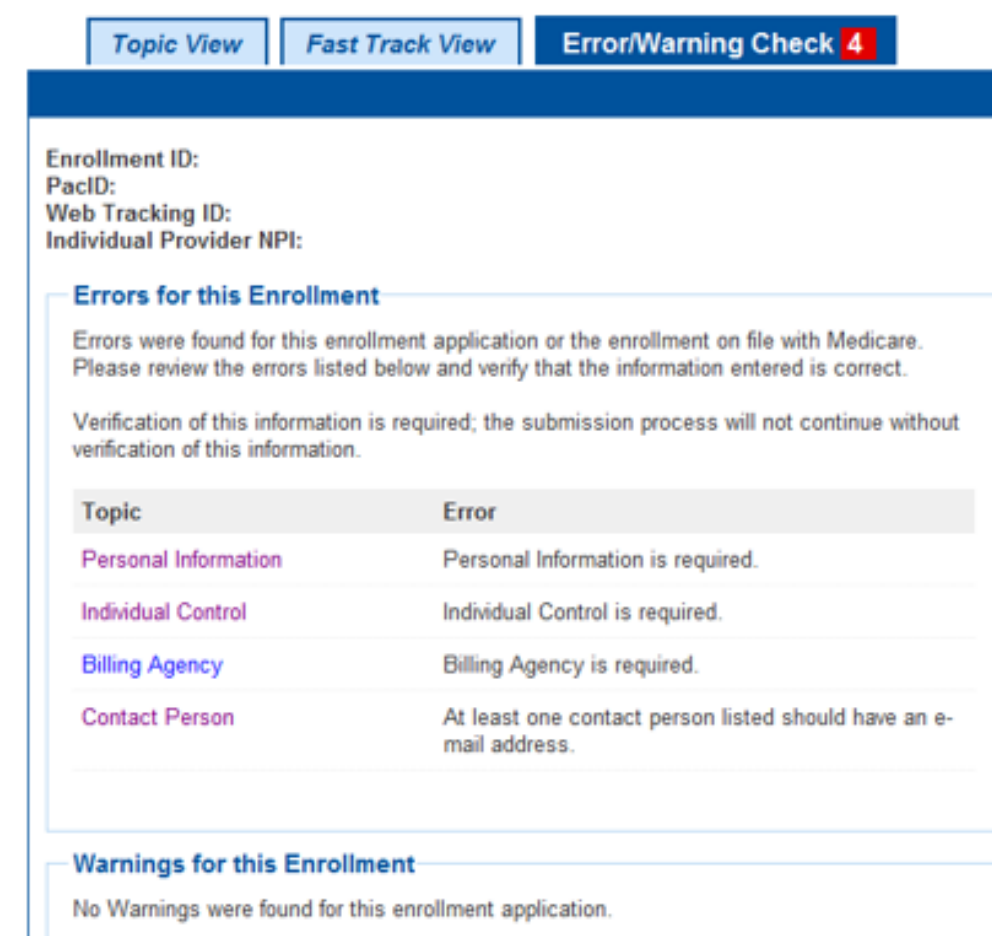

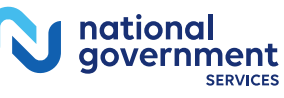

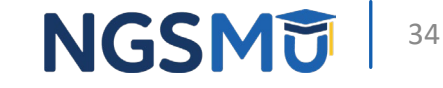

## Unfinished Application

• My Associates > "View Enrollment"

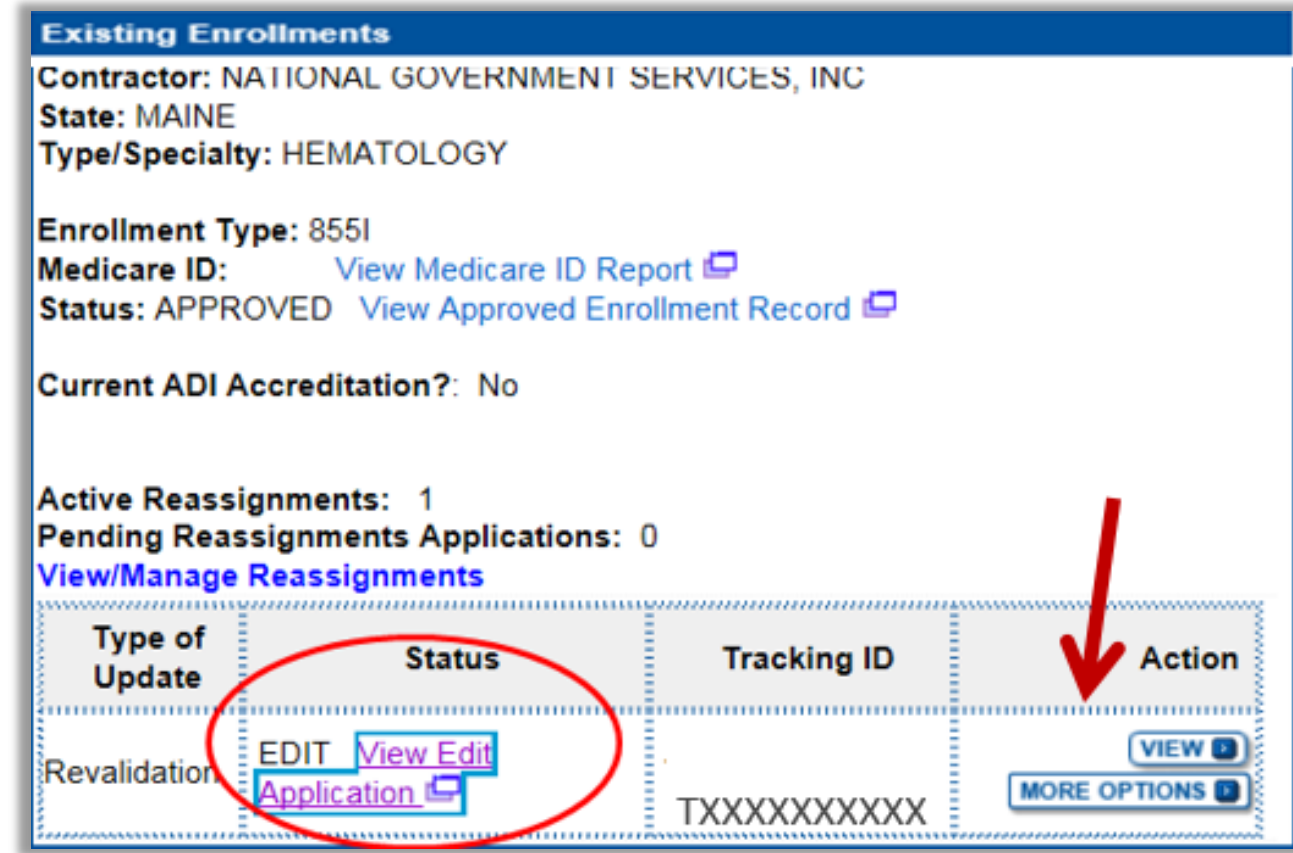

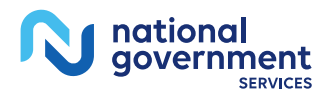

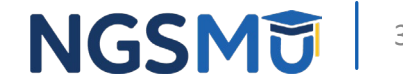

## Unfinished Application 1

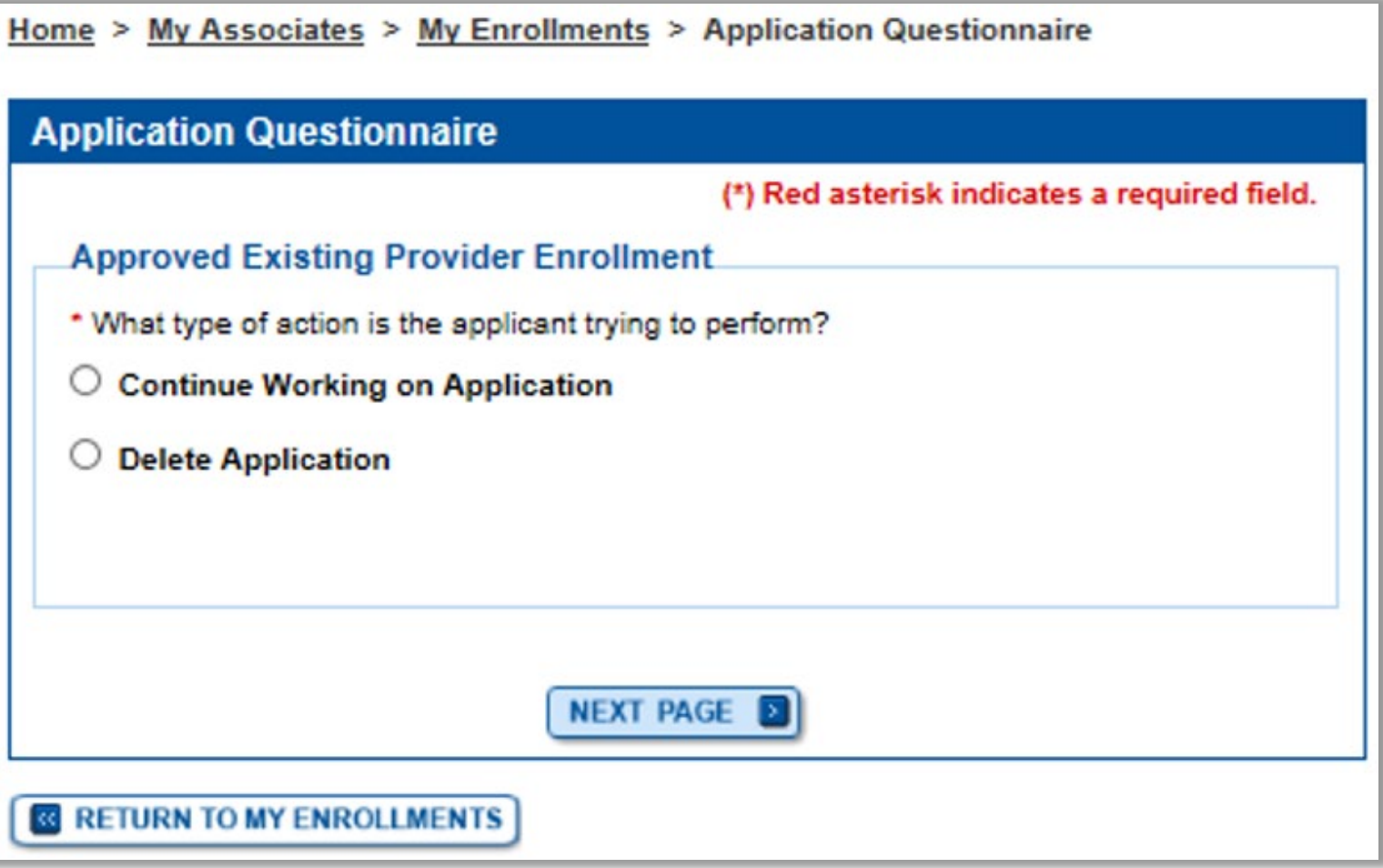

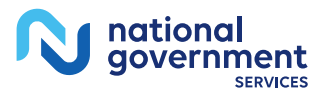

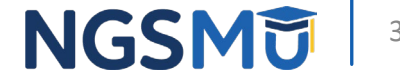

### **Topic View**

Home > My Associates > My Enrollments > Revalidation

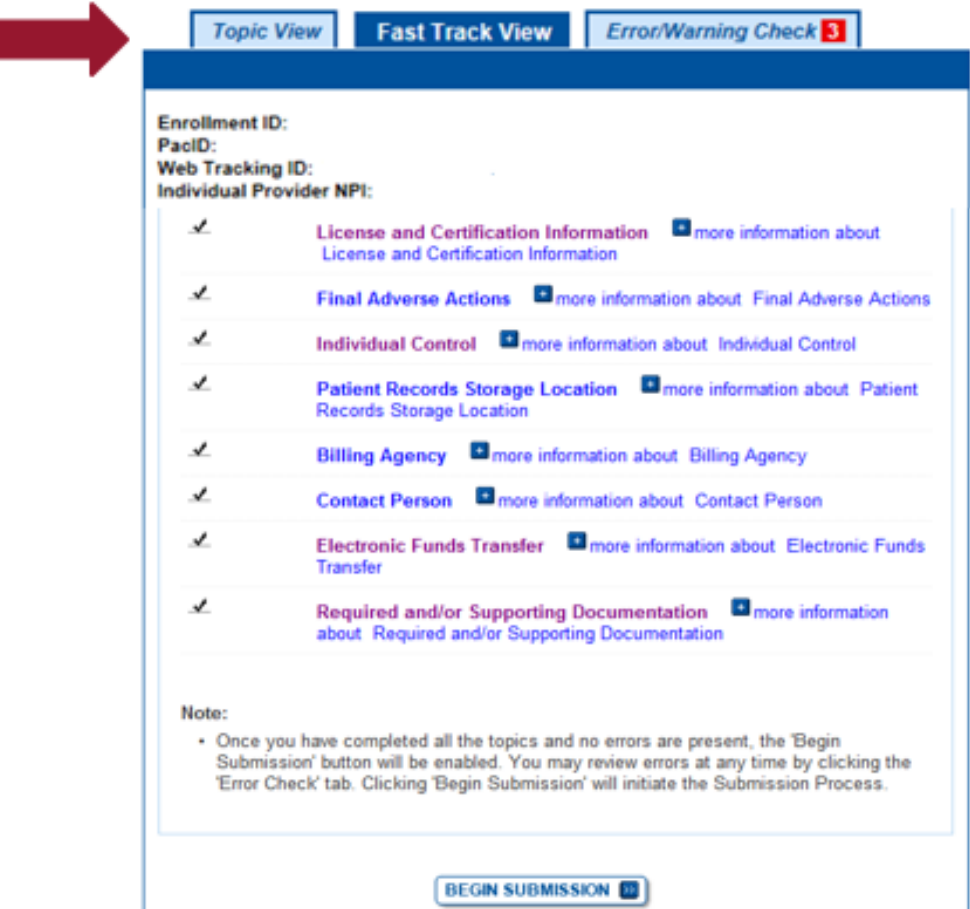

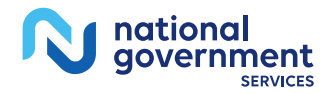

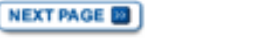

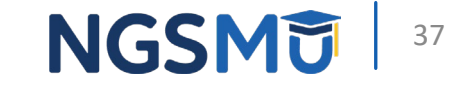

### Error/Warning Check 1

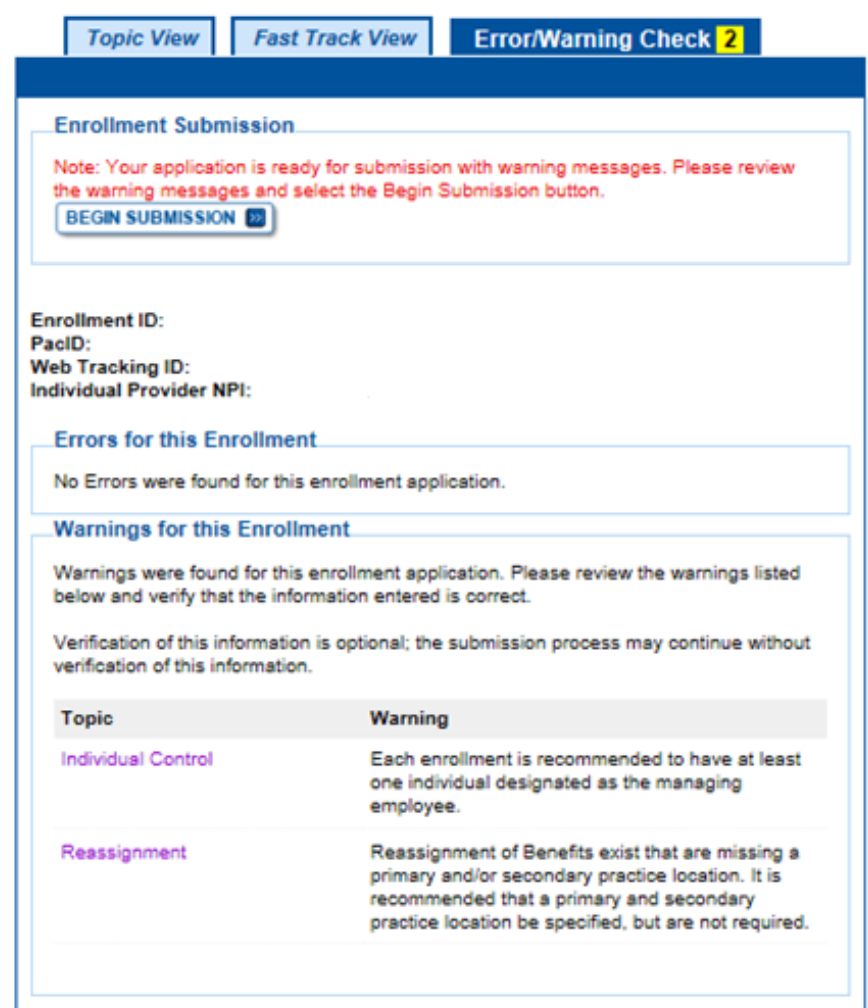

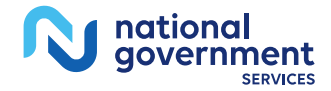

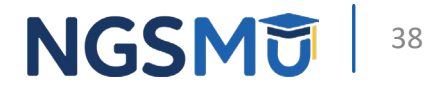

### Signature Method

• Authorized/Delegated Official Selection

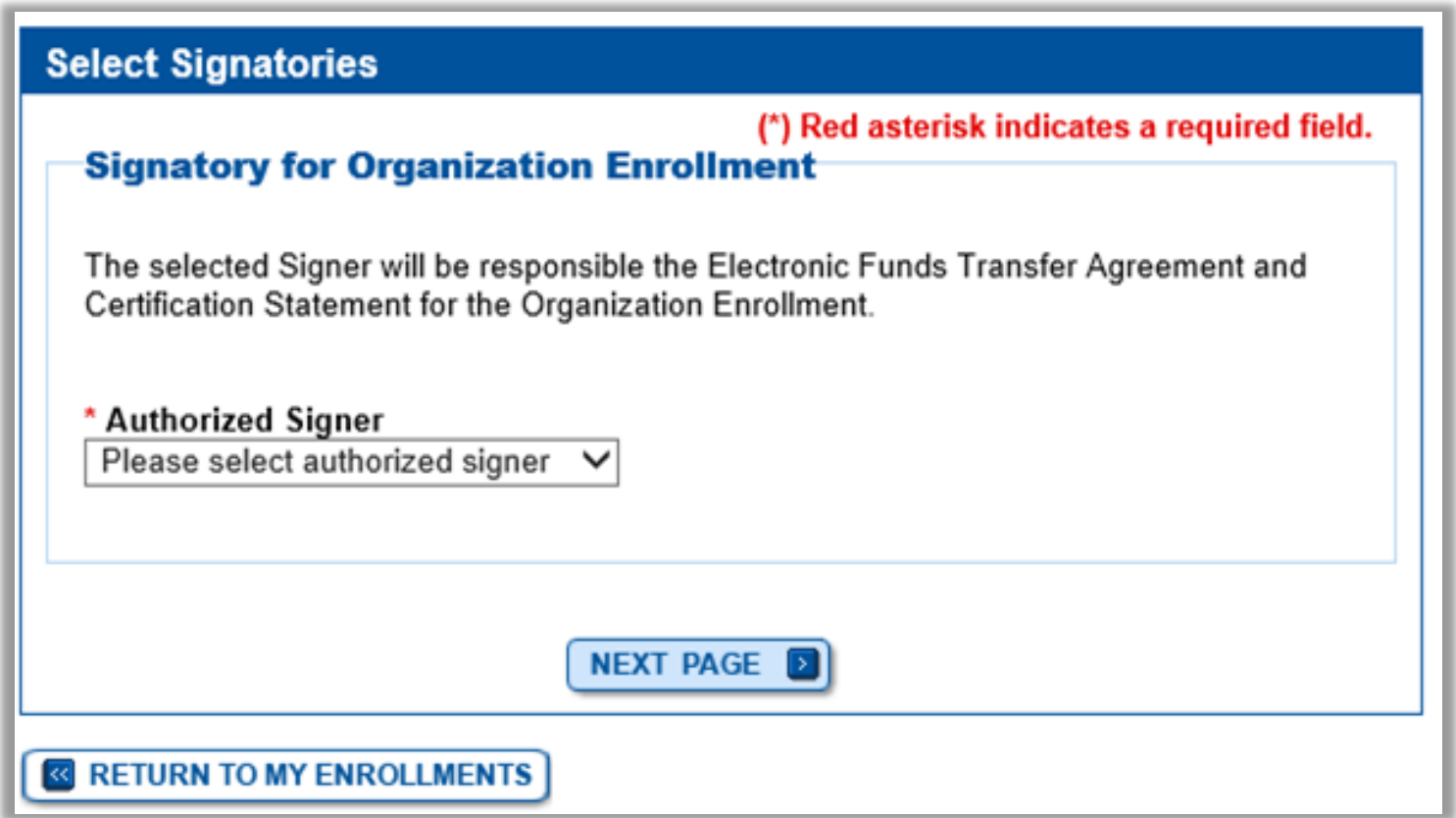

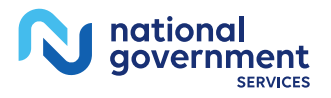

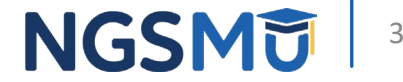

### Manage Signatures

national<br>government

**SERVICES** 

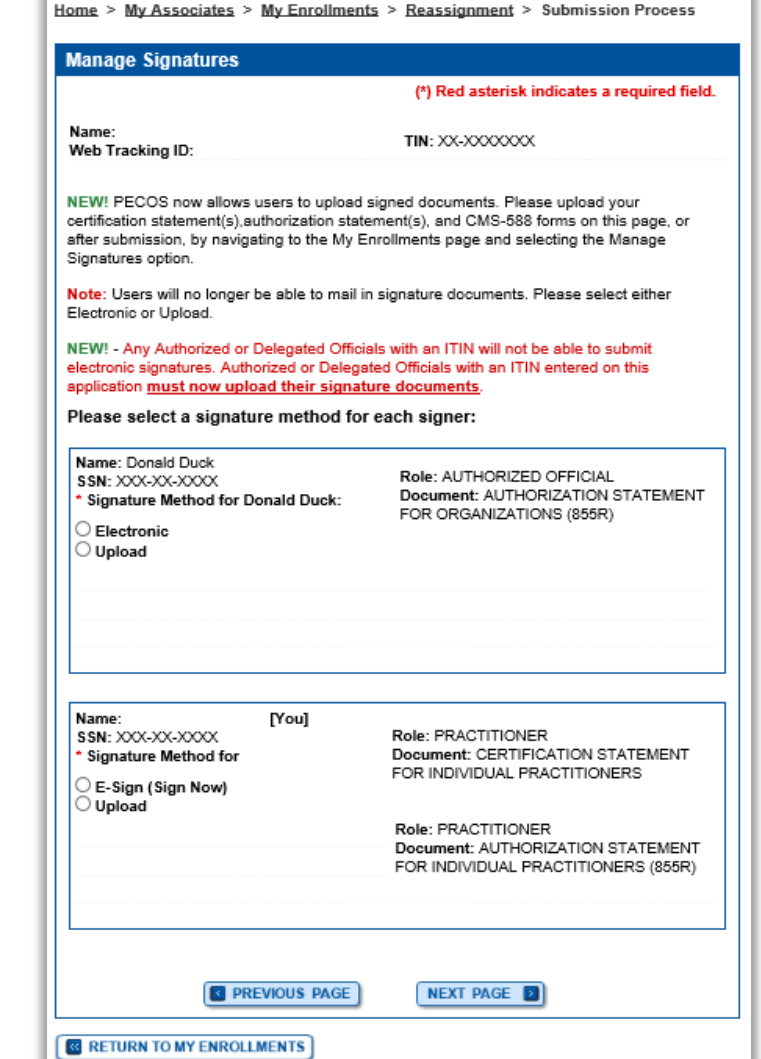

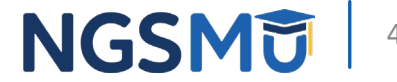

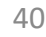

### Manage Signatures

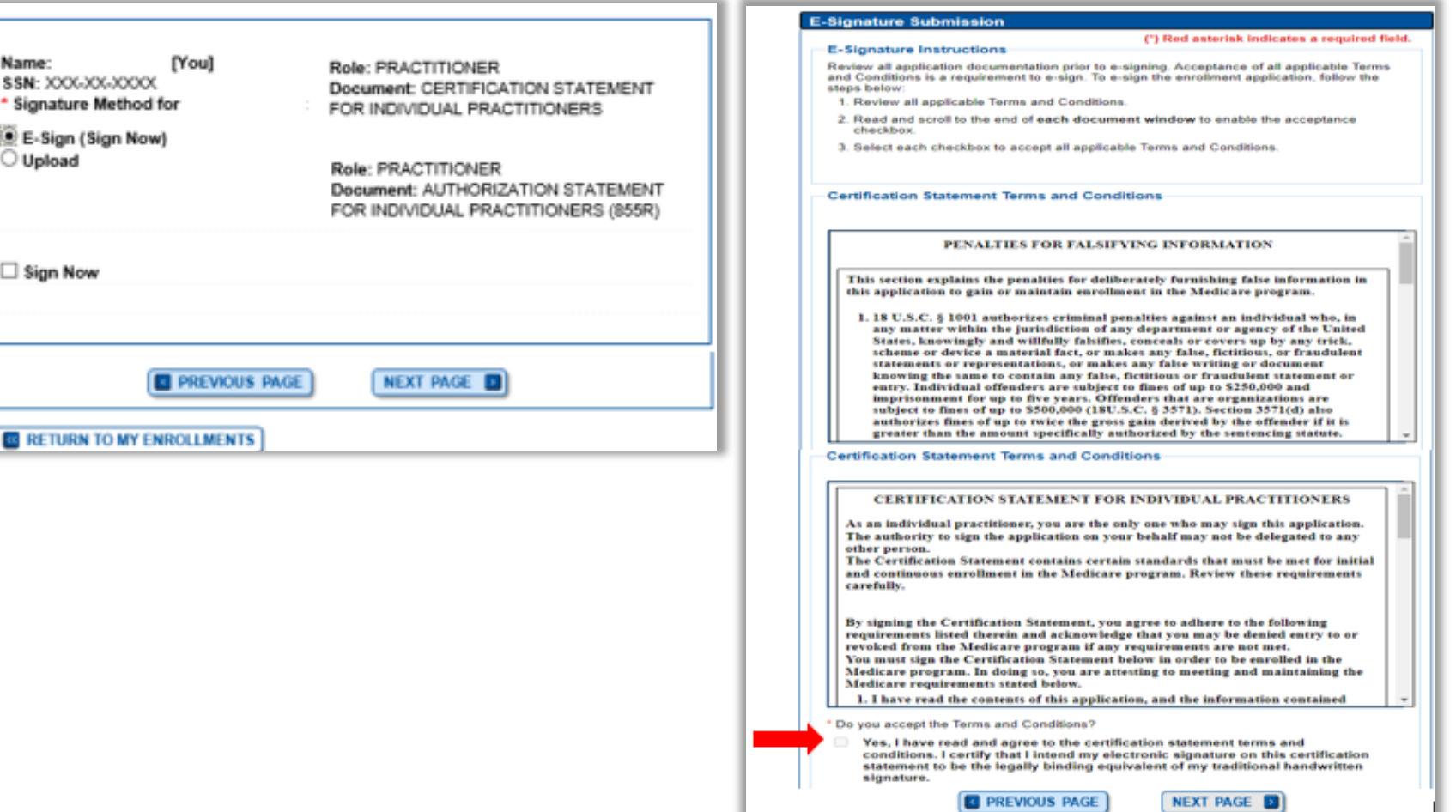

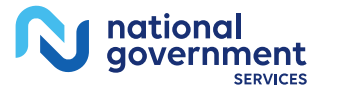

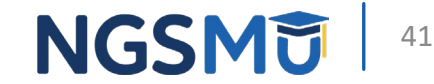

### Manage Signatures

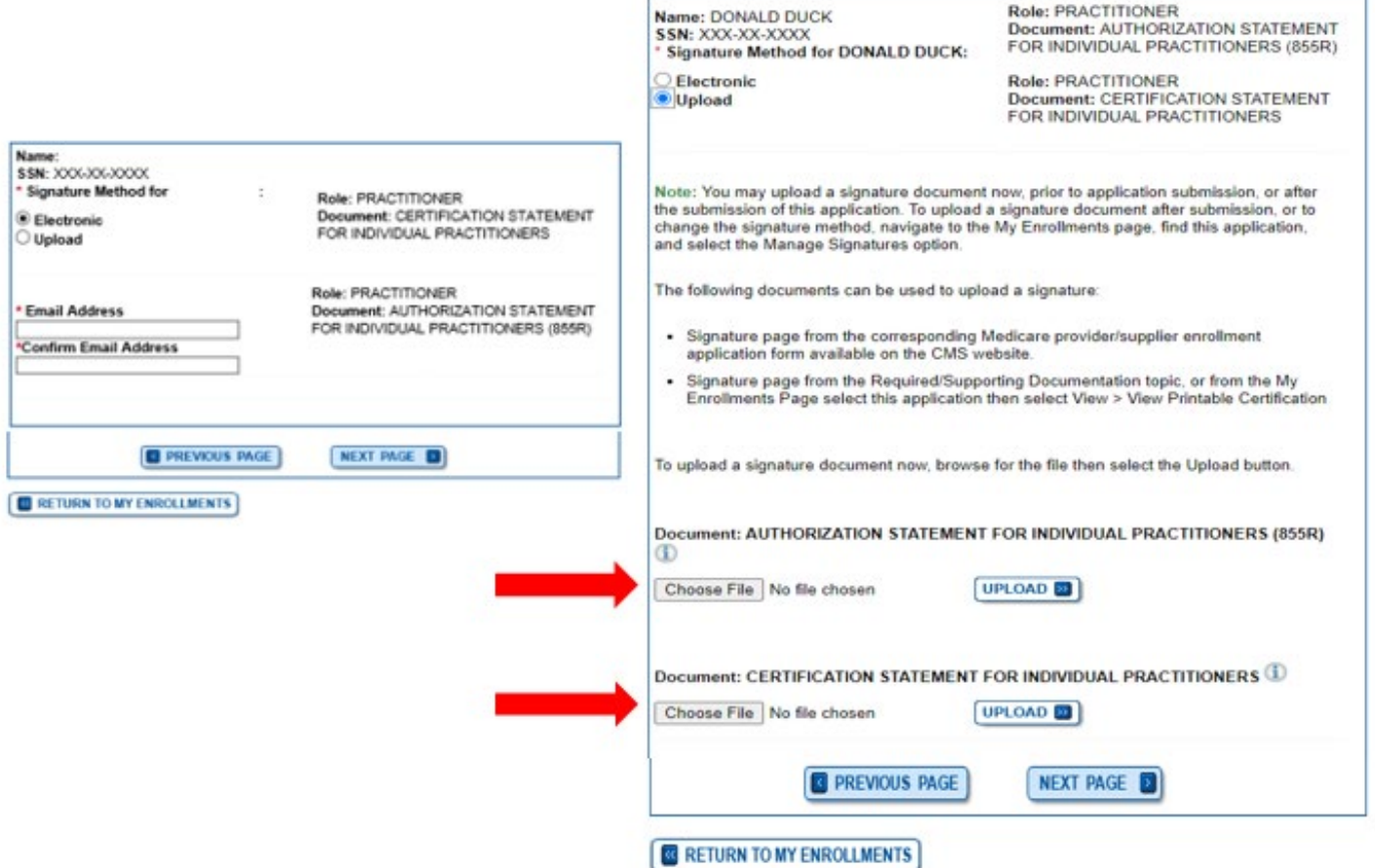

Role: PRACTITIONER

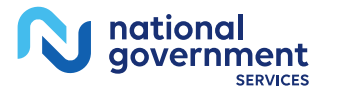

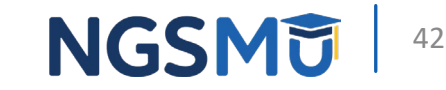

### **Complete Submission**

### **Submission Page**

(\*) Red asterisk indicates a required field.

### **Medicare Contractor**

The Medicare Contractor(s) listed here would be responsible for processing your electronic and printed application materials. If more than one contractor is listed, you must mail copies of print documents to each contractor listed. You must mail all required print documents within 15 days of submitting the electronic part of your application.

Medicare Contractor: NATIONAL GOVERNMENT SERVICES, INC.

NATIONAL GOVERNMENT SERVICES, INC. PO BOX INDIANAPOLIS, IN

### Reason(s) for submission:

• A Medicare Part B practitioner is revalidating Medicare enrollment information

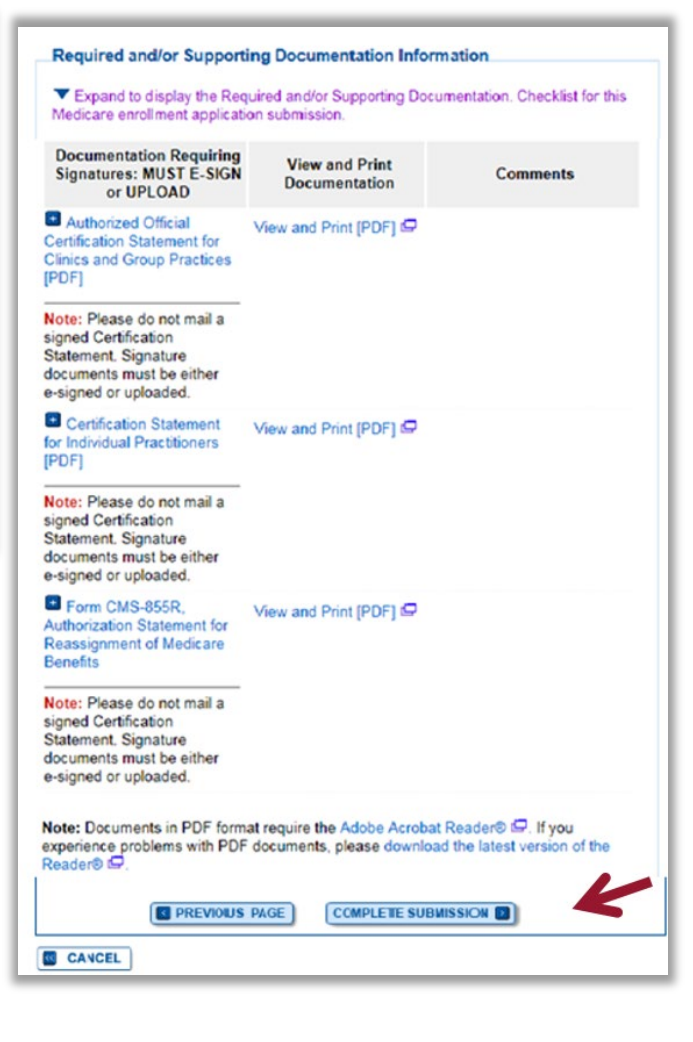

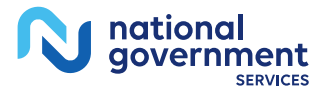

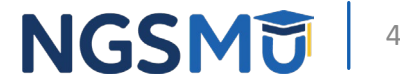

### **Submission Confirmation**

### **IMPORTANT!**

Your enrollment application with any uploaded documentation has been submitted to your fee-for-service contractor.

Required and/or supporting documentation not e-signed or uploaded must be mailed in to the fee-for-service contractor.

You indicated the following documentation will be provided by mail/paper:

. Form CMS-460, Medicare Participating Physician or Supplier Agreement

- Copy of IRS Form CP 575 or other official IRS communication confirming Tax Identification Number and Legal Business Name

Your application may be delayed or not processed if any required/supporting documentation is missing.

OK.

### **Submission Confirmation - Print Your Receipt Submission Complete** You have successfully submitted your application!

100%

Remember to:

My Application Progress

- · Make sure all required and supporting documents that require a signature are signed.
- . Mail all required and supporting documents that has not been uploaded to your Medicare Contractor within 15 days of submitting the electronic part of your application. Your application is not complete until the Medicare Contractor(s) receives the signed required documentation of your application in the mail.
- Any required and/or supporting documentation not uploaded must be mailed in to the fee-for-service contractor.
- . Your application may be delayed or not processed if any required/supporting documentation is missing.
- . If you are submitting an application with Electronic Funds Transfer (EFT) Information, please include confirmation of account information on bank letterhead or a voided check.
- · Print this page for your records. Note: You can print and/or save copies of the application and required documents for your records by visiting the "My Enrollments" page
- . You will receive e-mails about your application status. Make sure to add "customerservice-donotreply@cms.hhs.gov" to your safe sender list.

You have successfully submitted your application!

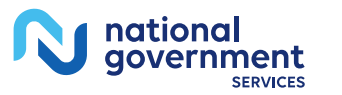

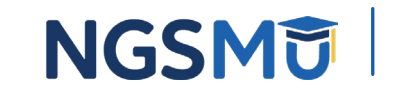

## E-Signature Email

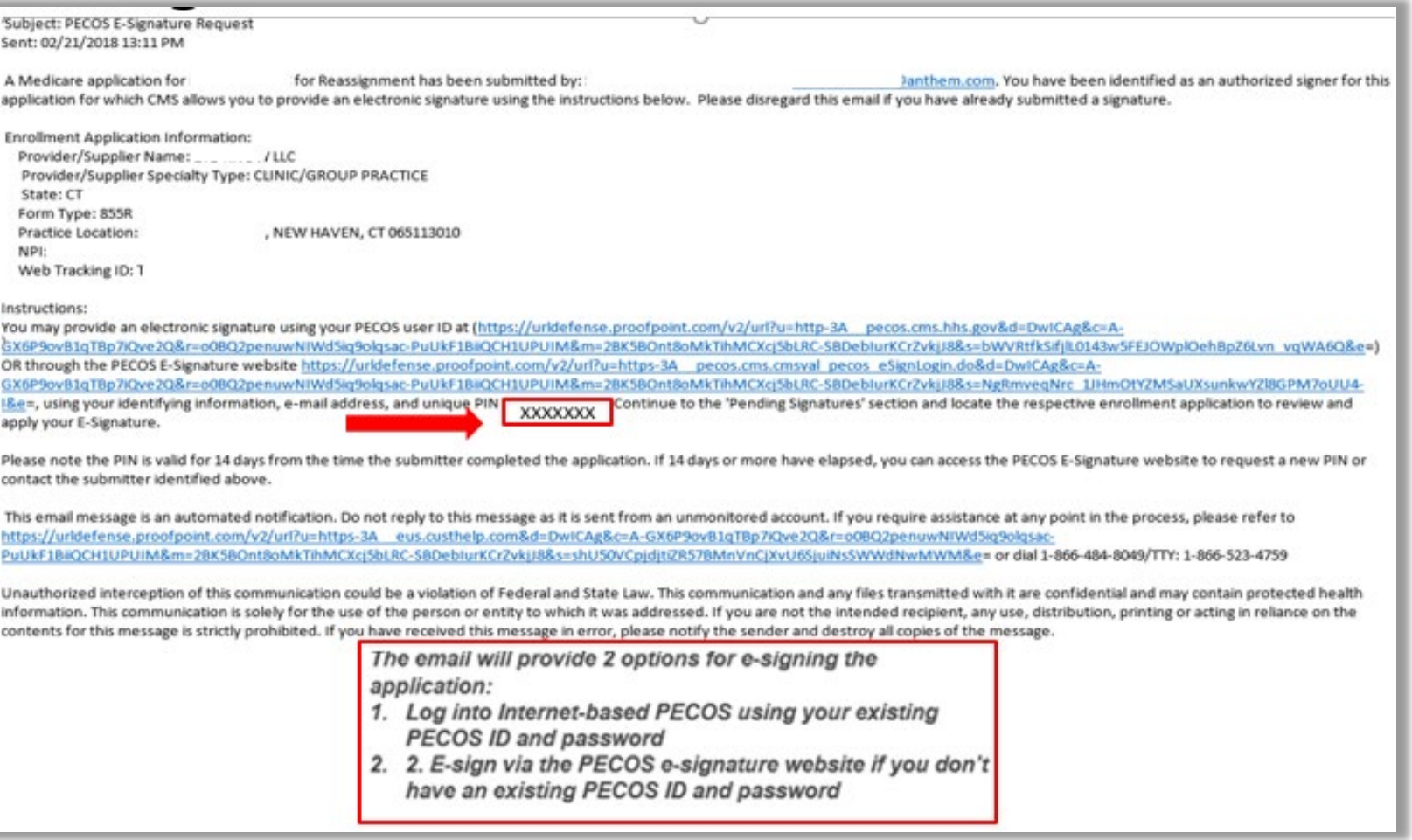

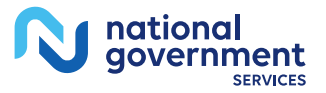

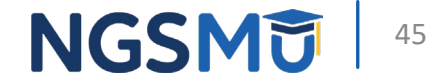

### PECOS Welcome Page to E-sign

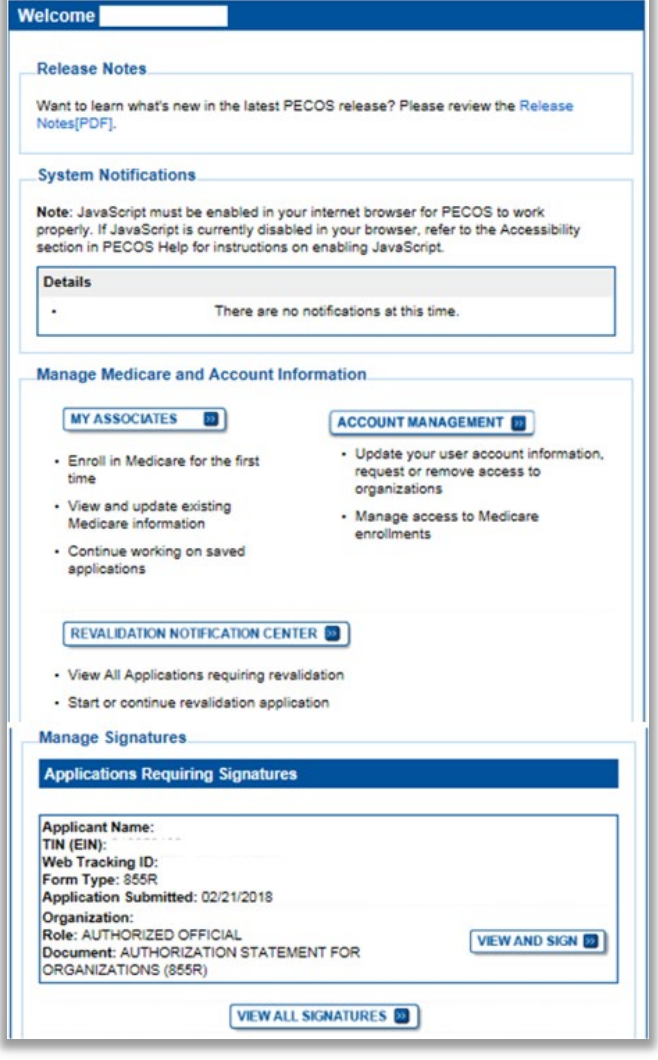

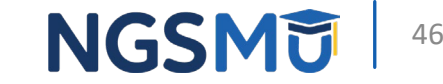

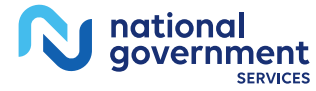

# E-Signature

national qovernment

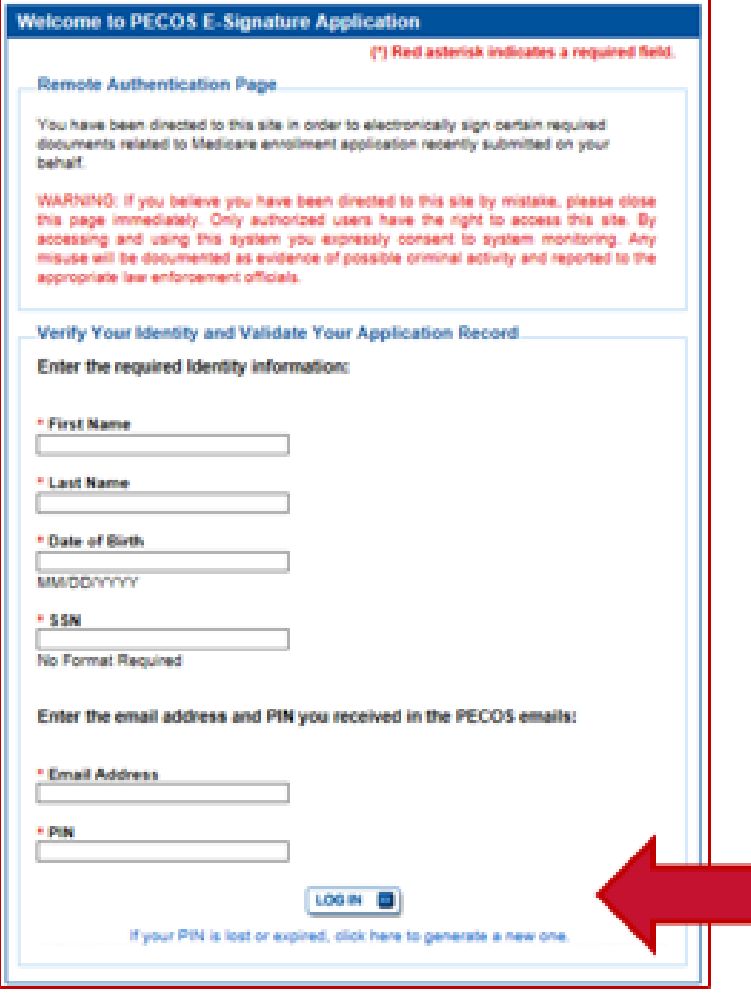

### • Provider/AO or DO

- First and last name
- Date of birth
- SSN
- Telephone
- Email
- PIN

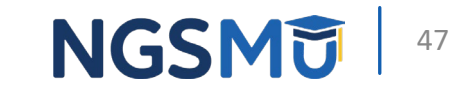

# <span id="page-47-0"></span>Process After Submission

### Process After Submission 1

- Contact person on application will receive by email
	- Acknowledgement Notice
		- Add to safe sender list
			- customerservice-donotreply@cms.hhs.gov
			- NGS-PE-Communications@elevancehealth.com
	- Development requests for additional information
		- Respond within 30 days
		- Log into PECOS to make necessary corrections or upload the required documents, view and manage signatures
	- Response letter
		- Deactivation for incomplete/no response to development request
		- Approval

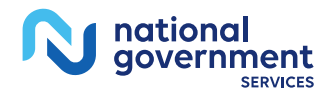

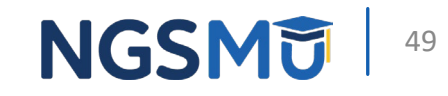

# <span id="page-49-0"></span>Verify and Manage Signature

# **Verify and Manage Signatures**

### **Existing Enrollments** Contractor: NATIONAL GOVERNMENT SERVICES, INC. State: ILLINOIS Type/Specialty: CLINIC/GROUP PRACTICE Enrollment Type: 855B View Medicare ID Report Medicare ID: TEST Status: APPROVED View Approved Enrollment Record E **Current ADI Accreditation?: No Existing Reassignments: 1** Pending Reassignments Applications: 0 **View/Manage Reassignments** Type of Up **Tracking ID Status** Action date AWAITING PROCESSIN VIEW **D** Revalidatio G View Awaiting Proces **MANAGE SIGNATURES TXXXXXXX** ξn sing Application

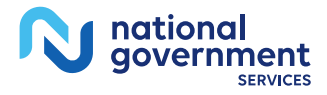

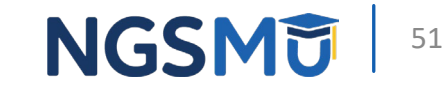

# Verify and Manage Signatures

• View Printable Certification Statement

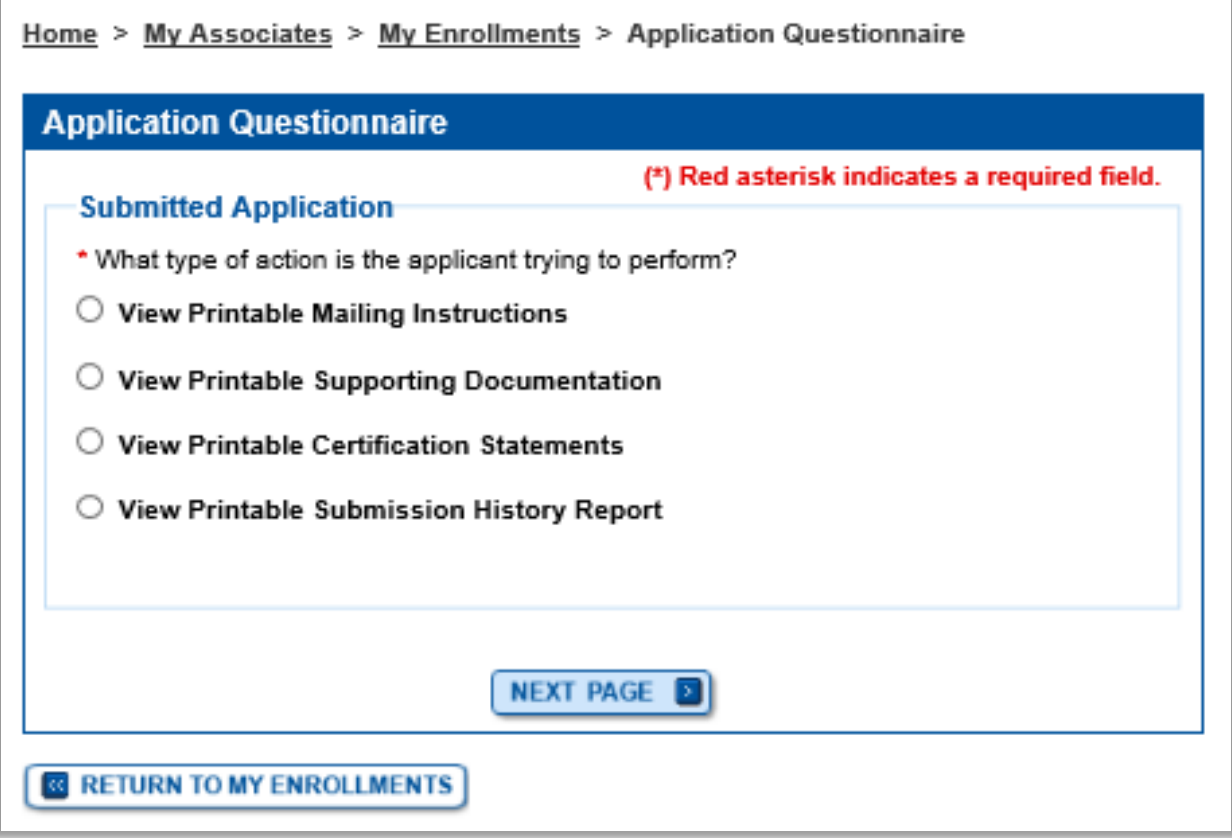

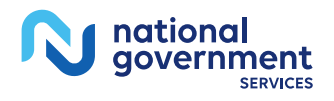

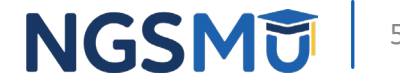

### View and Print Certification Statement

### Home > My Associates > My Enrollments > Application Questionnaire View and Print Application **Printing Instructions** Each document listed below may be saved to your computer and/or printed for your personal records by clicking the "View and Print"link next to each document. Only the required supporting documentation must be printed and mailed to the Medicare contractor. Certification / Authorization Statement(s) must be printed and uploaded if not e-signed. Please do not mail a copy of this application or the Certification / Authorization Statement(s)to the Medicare contractor if you are submitting it electronically. View and Print IPDFI E Authorized Official Certification Statement for Clinics and Group Practices Note: Please do not mail a signed Certification Statement. Signature documents must be either e-signed or uploaded. View and Print  $\Box$ Medicare Supplier Enrollment Application Privacy Act Statement for Clinics and Group Practices View and Print  $\Box$ Supporting Documentation View and Print [PDF] CMS-588 Electronic Funds Transfer (EFT) Authorization Agreement Note: Please do not mail a signed Certification Statement. Signature documents must be either e-signed or uploaded. View and Print E CMS-460 Medicare Participating Physician or Supplier Agreement Note: • Documents in PDF format require the Adobe Acrobat Reader® E. If you experience problems with PDF documents, please download the latest version of the Reader®  $\Box$ **R** PREVIOUS PAGE **<b>&** CANCEL

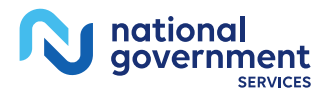

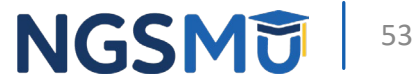

# Verify and Manage Signatures

### **Existing Enrollments** Contractor: NATIONAL GOVERNMENT SERVICES, INC. State: ILLINOIS Type/Specialty: CLINIC/GROUP PRACTICE Enrollment Type: 855B Medicare ID: TEST View Medicare ID Report Status: APPROVED View Approved Enrollment Record E **Current ADI Accreditation?: No Existing Reassignments: 1** Pending Reassignments Applications: 0 **View/Manage Reassignments** Type of Up **Tracking ID** Action **Status** date AWAITING PROCESSIN VIEW **D** Revalidatio G View Awaiting Proces **MANAGE SIGNATURES** TXXXXXXX ίΠ. sing Application

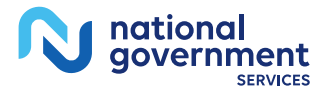

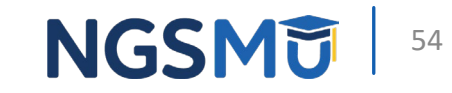

## Verify Signature Status

### Name:

Name:

Organization:

SSN: XXX-XX-XXXXX

Signature Method: ELECTRONIC

Email: nppes.test@yahoo.com

Organization: **SSN: XXX-XX-XXXXX** Signature Method: ELECTRONIC Email: nppes.test@yahoo.com

Role: AUTHORIZED OFFICIAL Document: AUTHORIZATION STATEMENT FOR ORGANIZATIONS (855R) Status: Complete Date: 09/28/2018

Medicare Supplier Enrollment Application Privacy Act Statement for Clinics and Group Practices <sup>(C)</sup>

Role: AUTHORIZED OFFICIAL

FOR ORGANIZATIONS (\$55R)

UPDATE (3) RE-SEND EMAIL

Status: Pending

Practitioners <sup>C</sup>

Document: AUTHORIZATION STATEMENT

Medicare Supplier Enrollment Application

Privacy Act Statement for Individual

### Home > My Associates > My Enrollments > Signatures

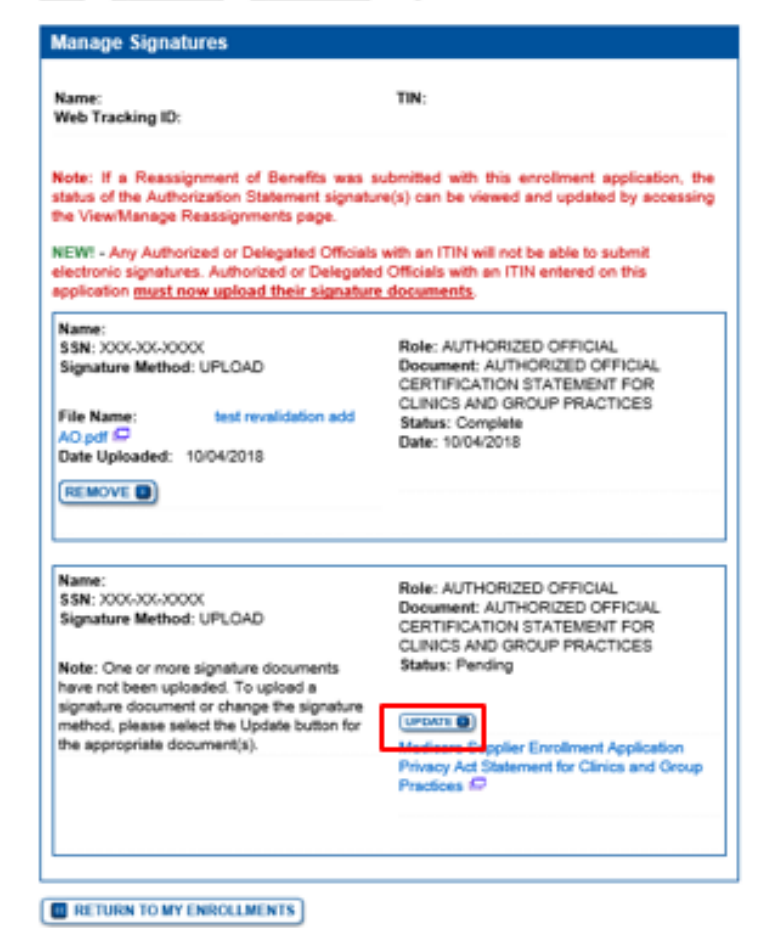

### aovernment

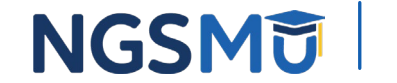

### Update Signature Record

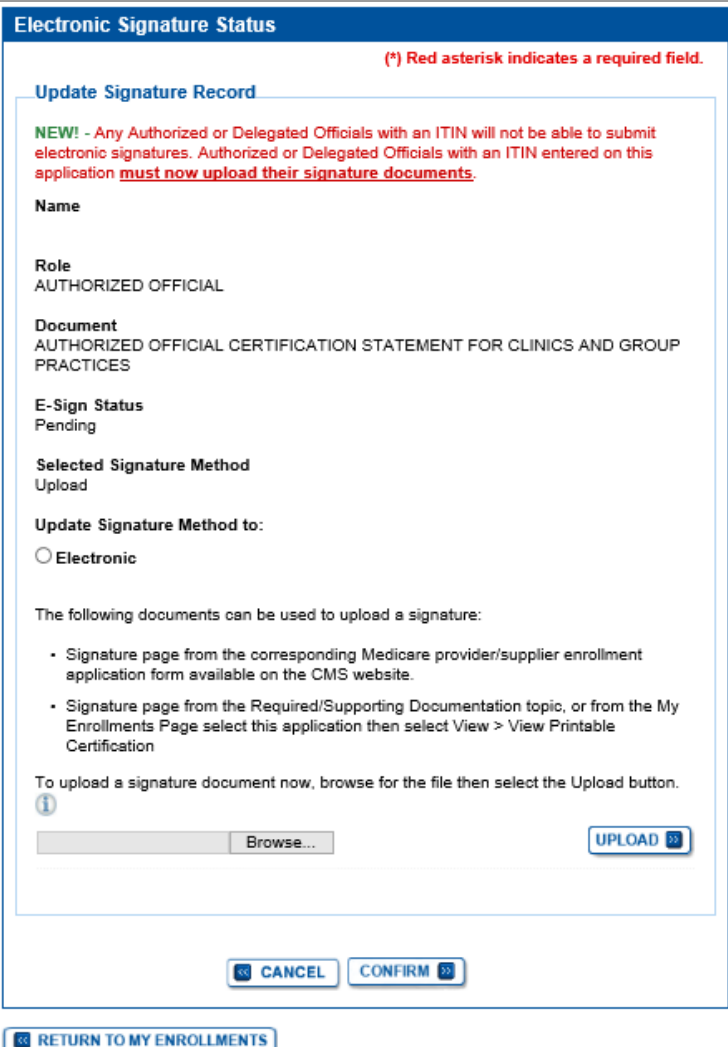

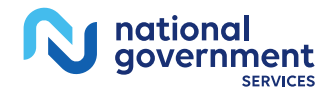

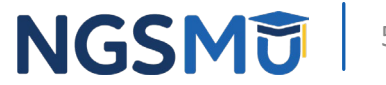

# <span id="page-56-0"></span>Application Status

### **PECOS Application Status**

### **Medicare Enrollment** for Providers and Suppliers

### Welcome to the Medicare Provider Enrollment, Chain, and Ownership System (PECOS)

### (\*) Red asterisk indicates a required field.

PECOS supports the Medicare Provider and Supplier enrollment process by allowing registered users to securely and electronically submit and manage Medicare enrollment information.

New to PECOS? View our videos at the bottom of this page.

### **USER LOGIN**

You may use your NPPES or PECOS username and password to login.

\* User ID

\* Password

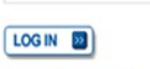

Forgot Password?

Forgot User ID?

Manage/Update User Profile

Who Should I Call? IPDF, 155KBI L. CMS Provider Enrollment Assistance Guide

### **BECOME A REGISTERED USER**

You may register for a user account if you are: an Individual Practitioner, Authorized or Delegated Official for a Provider or Supplier Organization, or an individual who works on behalf of Providers or Suppliers.

### Register for a user account

### Questions? Learn more about registering for an account

Note: If you are a Medical Provider or Supplier, you must register for an NPI C before enrolling with Medicare.

### **Helpful Links**

Application Status ( - Self Service Kiosk to view the status of an application submitted within the last 90 days.

Pay Application Fee <sup>[...</sup>. Pay your application fee online

View the list of Providers and Suppliers [PDF, 94KB] who are required to pay an application fee.

### **Provider & Supplier Resources**

- CMS.gov/Providers E Section of the CMS.gov website that is designed to provide Medicare enrollment information for providers, physicians, nonphysician practitioners, and other suppliers.
- Forollment Checklists  $\Box$  Review checklists of information needed to complete an application for various provider and supplier types.
- Medicare Learning Network® (MLN) <sup>(□</sup> Helpful articles and tutorials about changes in Medicare enrollment.
- Revalidation Notice Sent List E Check to see if you have been sent a notice to revalidate your information on file with Medicare.
- Ordering, Certifying, or Prescribing Practitioners List - View the Ordering, Certifying, or Prescribing Practitioners List to verify eligibility to order or certify items or services to Medicare beneficiaries, or prescribe part D drugs.
- Ordering, Certifying, or Prescribing Information [PDF, 1.64MB]  $\Box$  - Learn about the Ordering, Certifying, or Prescribing enrollment process.

### **Enrollment Tutorials**

- . Initial Enrollment: Step-by-step demonstration of an initial enrollment application in PECOS. Individual Provider E or Organization/Supplier E
- **Change of Information:** Step-by-step demonstration of how to update or change information for an existing enrollment already on file with CMS. Individual Provider  $\boxdot$  or Organization/Supplier  $\boxdot$
- **Revalidation:** Step-by-step demonstration on how to submit your revalidation application using PECOS. Individual Provider  $\Box$  or Organization/Supplier  $\Box$
- Deactivated: Example of how to deactivate an existing enrollment record. Individual Provider L
- **Reactivation:** Step-by-step demonstration of how to re-enroll based on enrollment information that already exists in PECOS. Organization/Supplier<sup>[]</sup>
- Adding a Practice Location (DMEPOS Only): Demonstration of how to add a new practice location for DMEPOS supplier who is already enrolled with CMS. DME Supplier

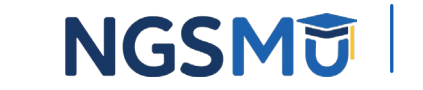

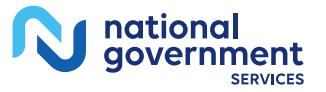

### PECOS Self-Service Application

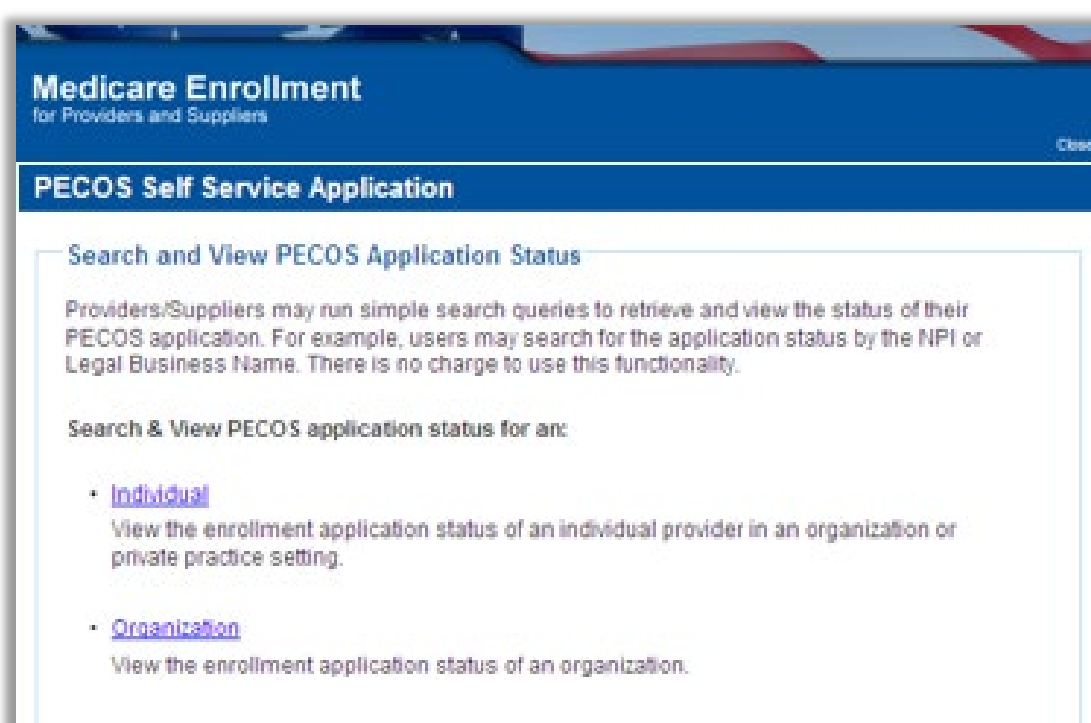

- Check Status
	- Individual
	- Organization

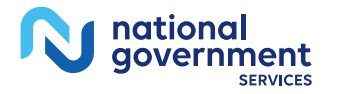

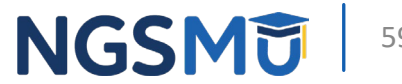

## PECOS Application Status

- Step 1
	- Received
- Step 2
	- Being Reviewed
	- Returned for Corrections
- Step 3
	- Entering Information In PECOS
- Step 4
	- Processed in PECOS and being transferred to claims system

Note: Wait for approval letter before you submit claims

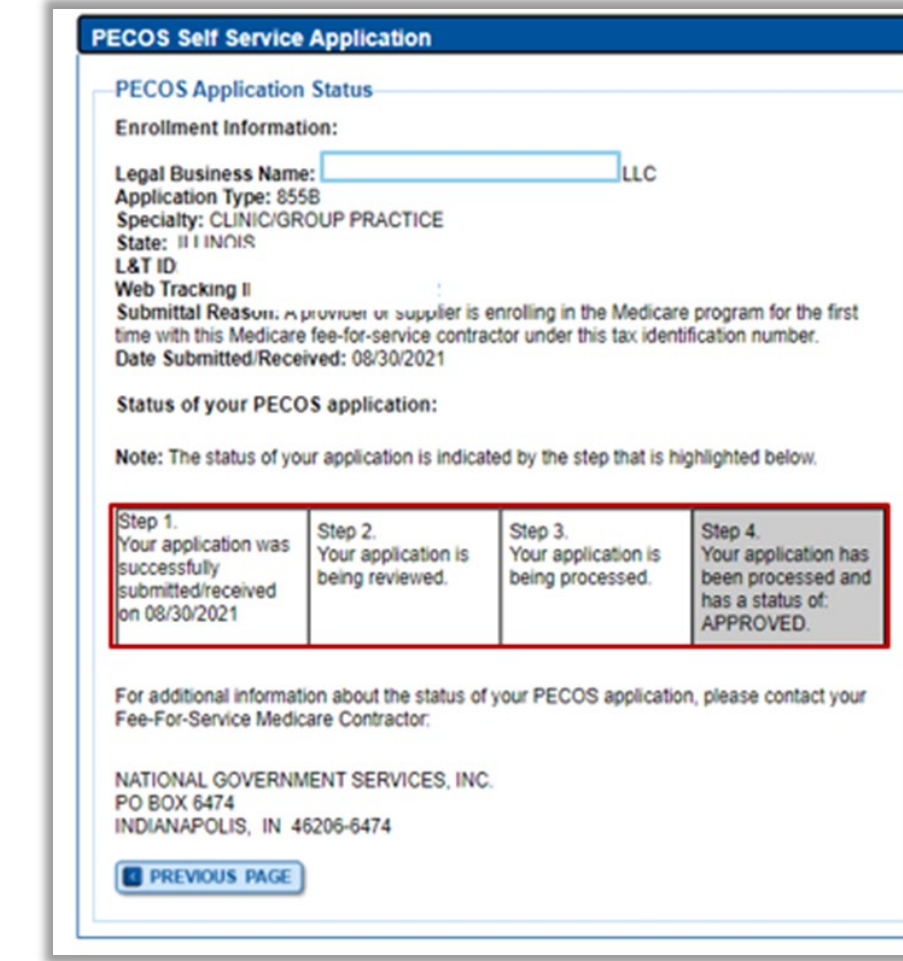

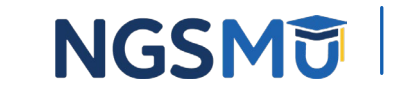

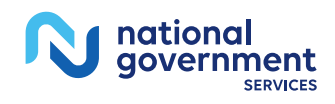

## <span id="page-60-0"></span>Resources

### Internet-Based PECOS Tutorials

### **Enrollment Tutorials**

### · Initial Enrollment:

Step-by-step demonstration of an initial enrollment application in PECOS. Individual Provider  $\Box$  or Organization/Supplier  $\Box$ 

### • Change of Information:

Step-by-step demonstration of how to update or change information for an existing enrollment already on file with CMS. Individual Provider **D** or Organization/Supplier

### - Revalidation:

Step-by-step demonstration on how to submit your revalidation application using PECOS. Individual Provider **D** or Organization/Supplier

### • Deactivated:

Example of how to deactivate an existing enrollment record. Individual Provider

• Reactivation:

Step-by-step demonstration of how to re-enroll based on enrollment information that already exists in PECOS. Organization/Supplier

• Adding a Practice Location (DMEPOS Only):

Demonstration of how to add a new practice location for DMEPOS supplier who is already enrolled with CMS. DME Supplier

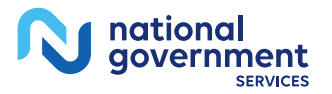

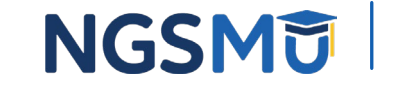

### Online Account Self-Service Features

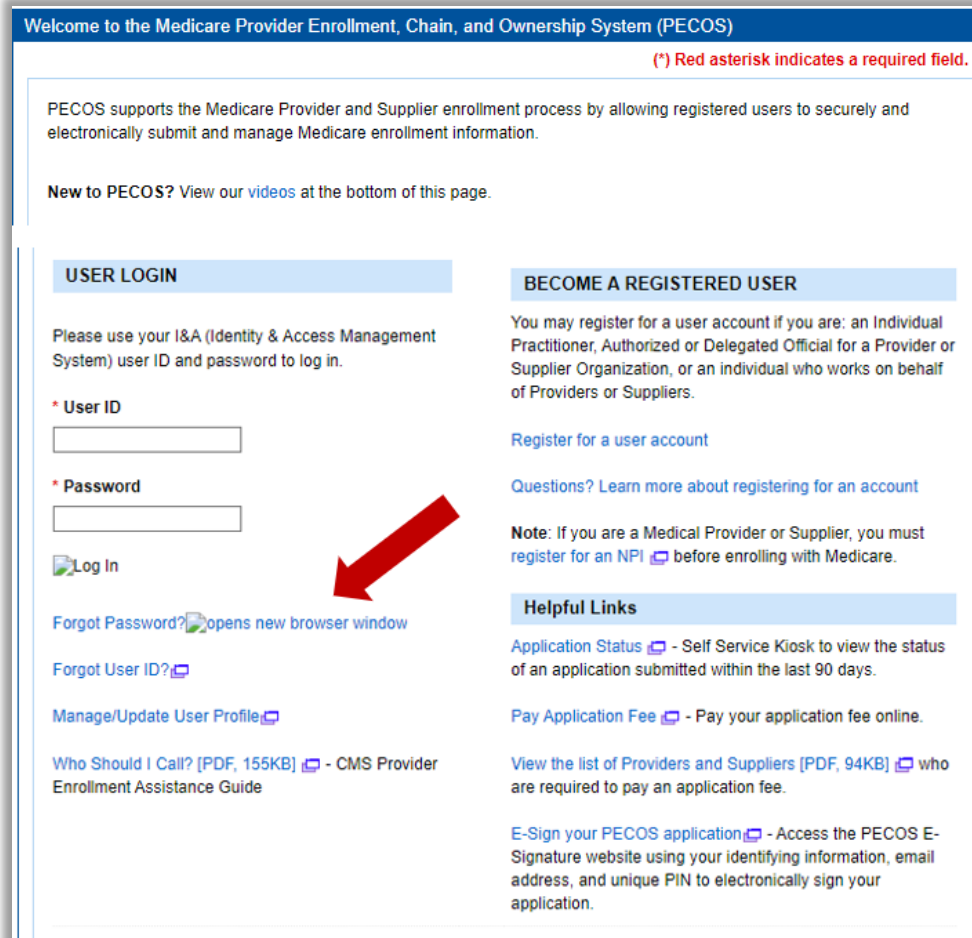

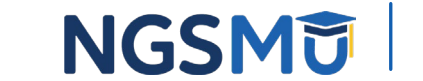

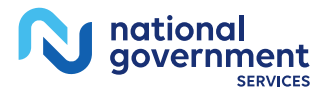

## Contact Information

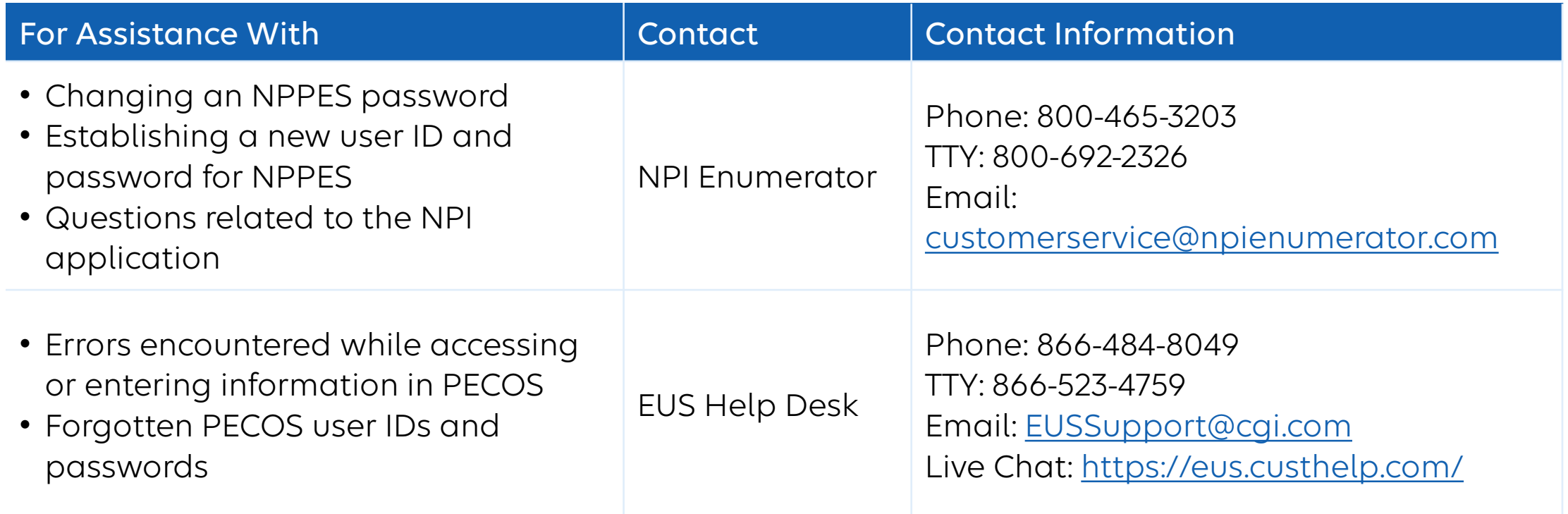

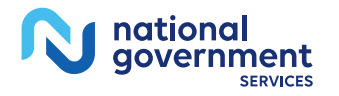

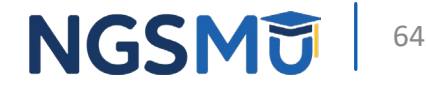

### [NGS Website](http://www.ngsmedicare.com/)

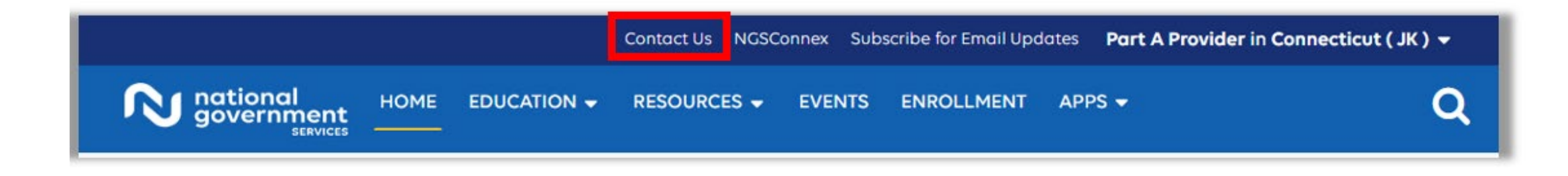

### **Mailing Addresses**

For ADRs, claims, EDI, FOIA, medical policy,

enrollment, or other inquiries.

### **Provider Enrollment**

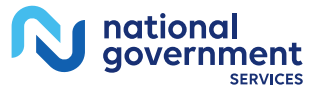

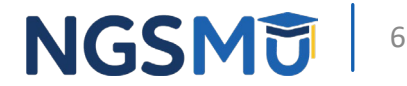

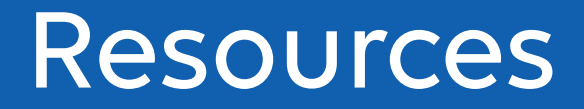

- [Prevent Revalidation Processing Delays](https://www.ngsmedicare.com/web/ngs/hot-topics2?selectedArticleId=463556&lob=&state=®ion=)
- [Supporting Documentation Required for Enrollment](https://www.ngsmedicare.com/web/ngs/helpful-tips?selectedArticleId=616645&lob=96664&state=97178®ion=93623) [Revalidations](https://www.ngsmedicare.com/web/ngs/helpful-tips?selectedArticleId=616645&lob=96664&state=97178®ion=93623)

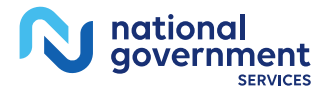

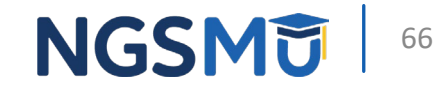

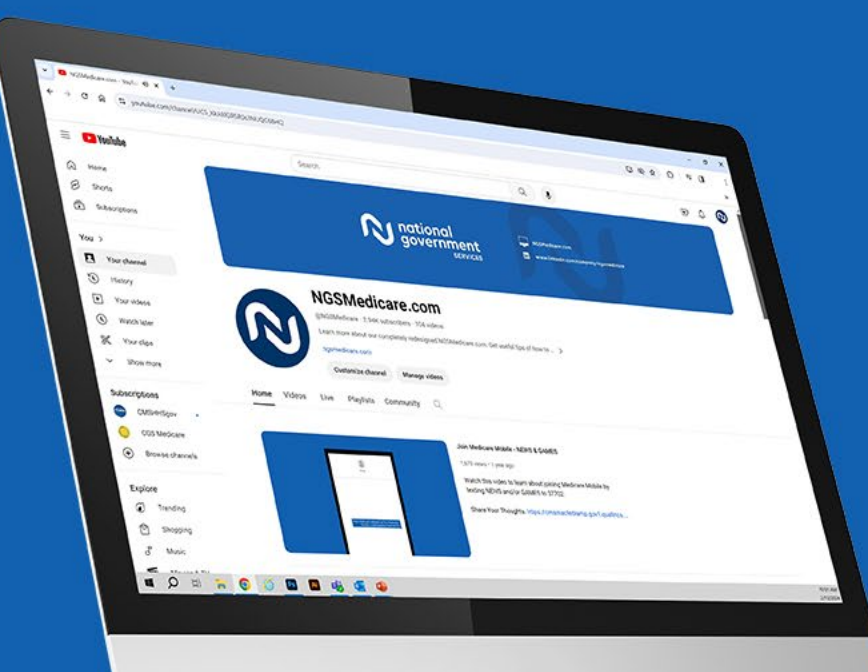

nationa government

**SERVICES** 

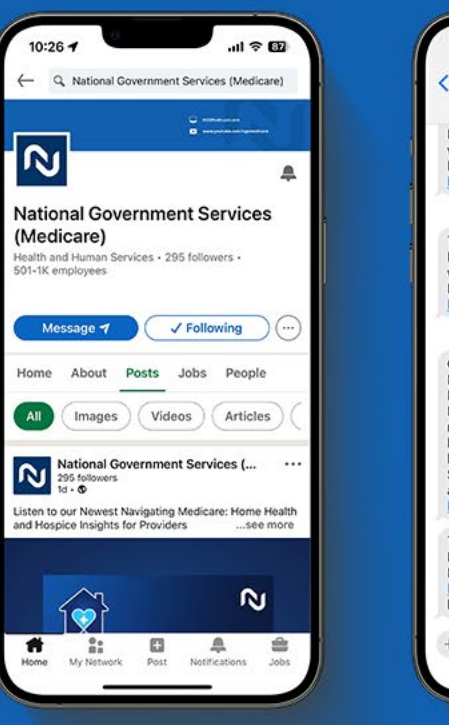

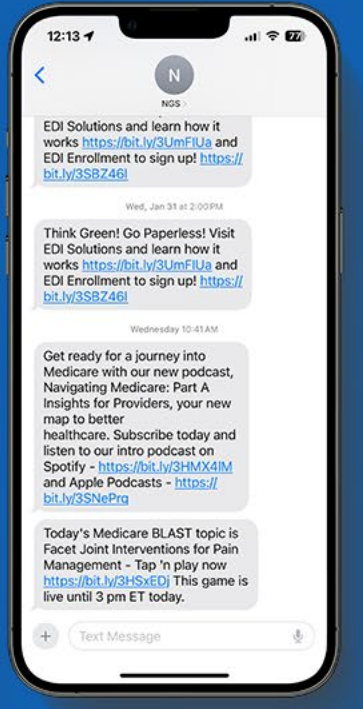

### Connect with us on social media

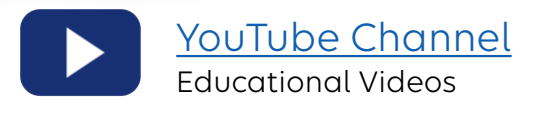

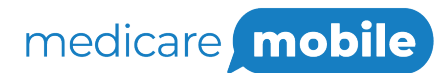

Text NEWS to 37702; Text GAMES to 37702

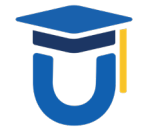

[www.MedicareUniversity.com](http://www.medicareuniversity.com/)

Self-paced online learning

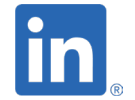

[LinkedIn](https://www.linkedin.com/company/ngsmedicare) Educational Content

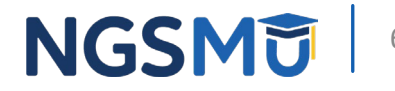

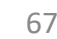

### Find us online

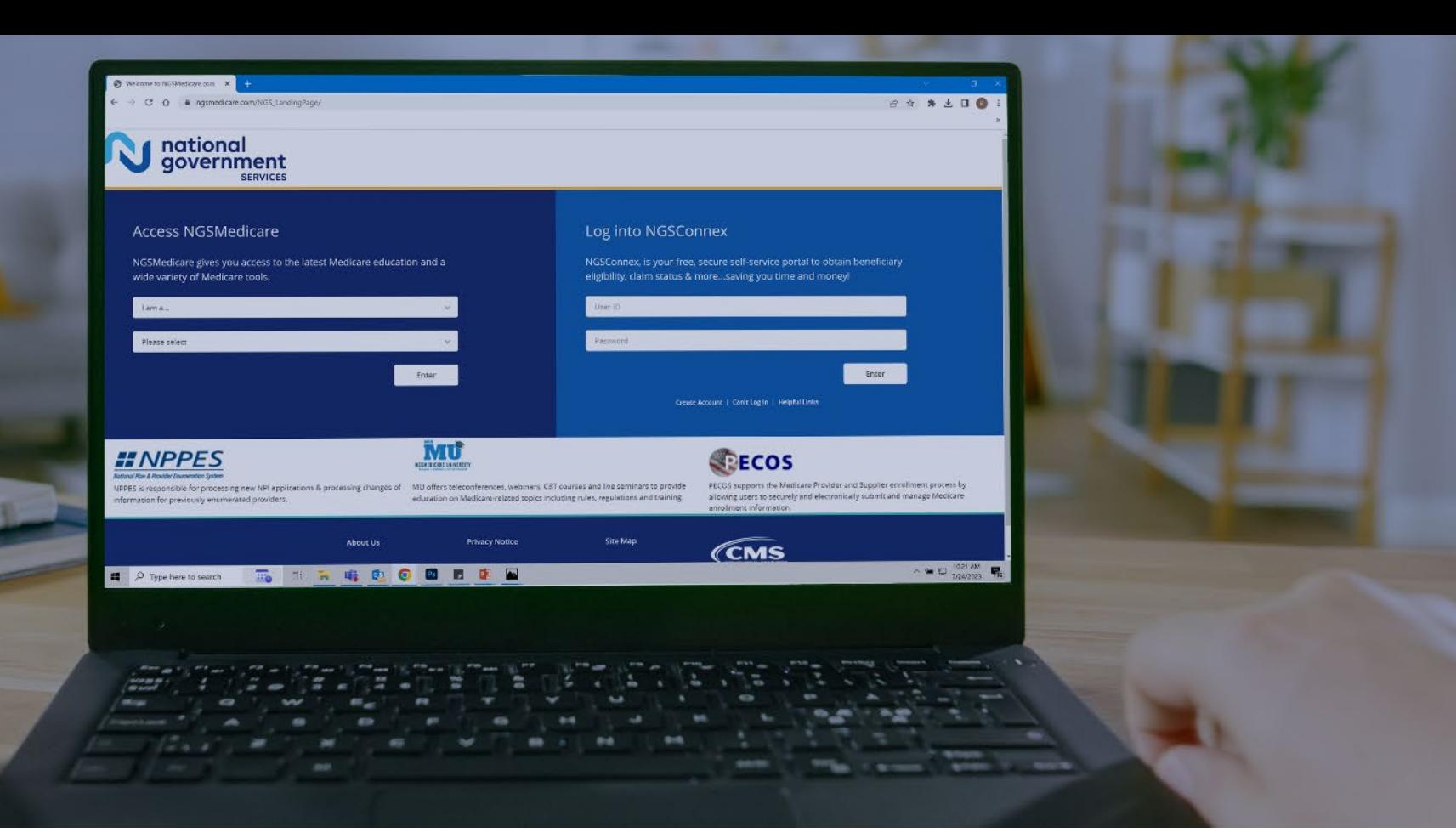

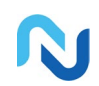

[www.NGSMedicare.com](http://www.ngsmedicare.com/) Online resources, event calendar, LCD/NCD, and tools

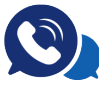

### IVR System

The interactive voice response system (IVR) is available 24-hours a day, seven days a week to answer general inquiries

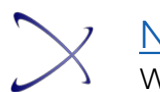

**[NGSConnex](http://www.ngsmedicare.com/)** Web portal for claim information

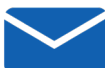

### [Sign up for Email Updates](https://www.ngsmedicare.com/web/ngs/get-email-updates?lob=93617&state=97256&rgion=93623)

Subscribe for Email updates at the top of any NGSMedicare.com webpage to stay informed of news

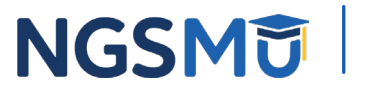

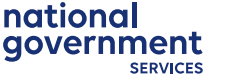

# Questions?

Thank you!